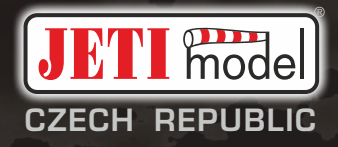

# duplex«

# **DC -24 II**

## **2.4GHz & 900MHz NG**

**Dual Band System**

**Part I. - Benutzerhandbuch DE**

#### **INHALT**

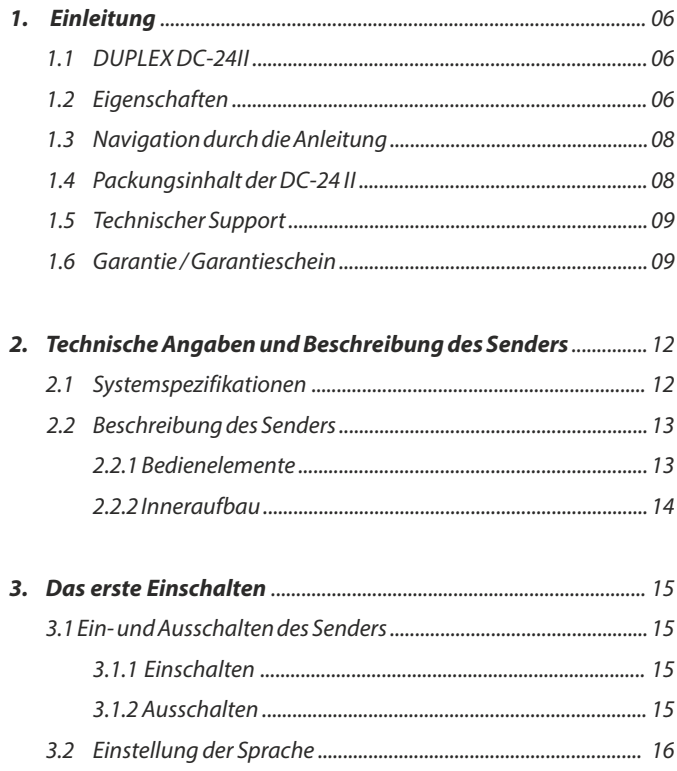

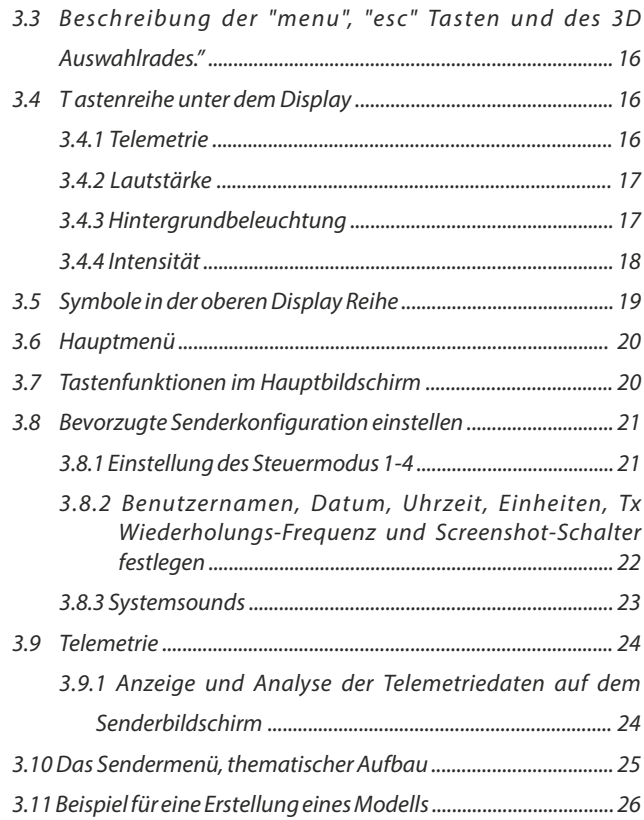

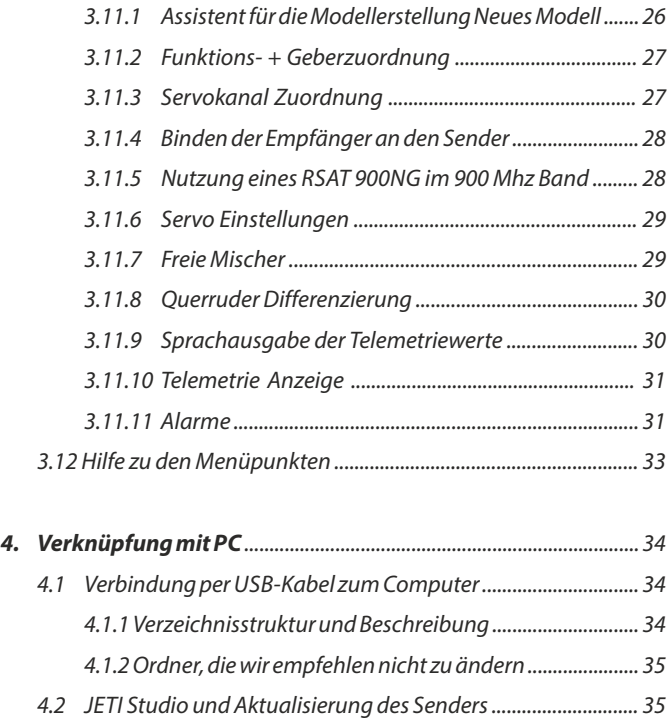

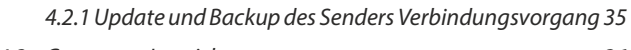

4.3 Computer Joystick .......................................................................... 36

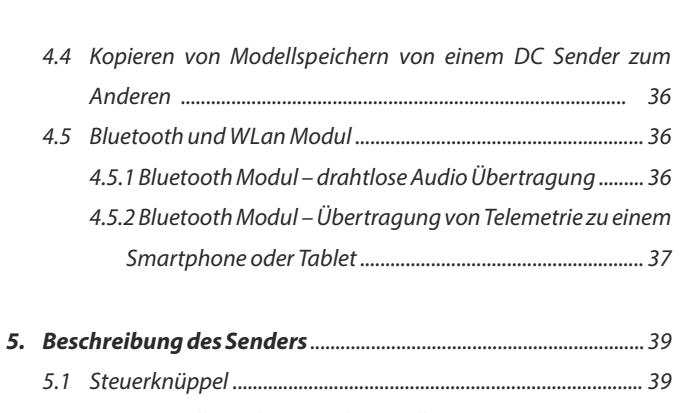

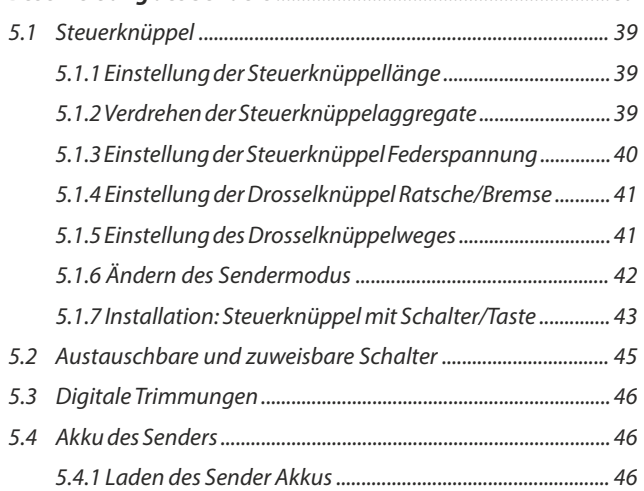

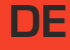

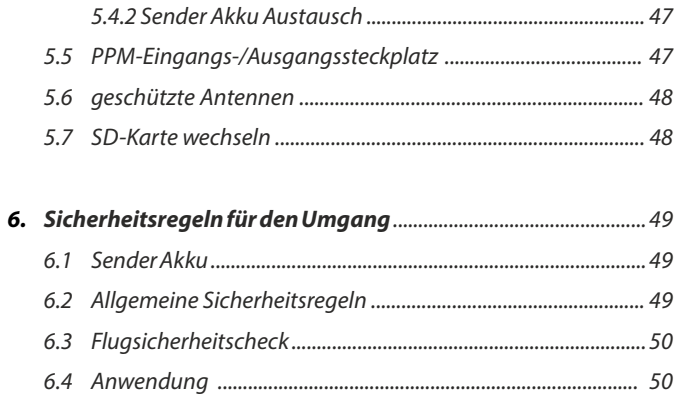

#### **1 Einleitung**

#### **1.1 DUPLEX DC-24II**

Vielen Dank für den Kauf des JETIDuplex DC-24IIHigh-End-Senders, der sicherlich alle Anwender zufriedenstellen wird. Das JETI Duplex System ist ein Fernsteuersystem mit maximaler Zuverlässigkeit und **Sicherheit** 

Die DUPLEX DC/DS-24II Sender wurden entwickelt und hergestellt in Zusammenarbeit mit professionellen Ingenieuren und weltbekannten Topp-Piloten. Es stellt eine modernisierte Version des bewährten DC-24 Senders dar.

Die Designziele waren maximaler Nutzen, Haltbarkeit und Zuverlässigkeit der Mechanik bei einfacher Handhabung. Das Metallgehäuse mit seiner chemikalienbeständigen Oberfläche bietet maximale Sicherheit Schutz für die intern verbaute Elektronik. Die bewusst schlicht gehaltene Form erleichtert die Bedienung und Reinigung.

Die komplett aus Metall gefertigten und kugelgelagerte Steueraggregate mit magnetischen Hallsensoren sind ein weiterer Teil des revolutionäres Designkonzeptes der DC-24II Sender. Sie machen diese Senderserie zu einem der die fortschrittlichsten RC-Systeme der Welt.

Das große LCD-Display auf der Oberseite des Senders bietet perfekte Ablesbarkeit bei allen Lichtverhältnissen und ein gutes Sichtfeld auch von der Seite. Die neue grafische Software bietet dem Benutzer eine vereinfachte und intuitive Bedienung nicht nur des Senders, sondern auch anderer unterstützte bzw. angeschlossene

Geräte im Modell, Internes WI AN und Bluetooth-Kommunikationsmodule erweitern den Sender um ganz neue Funktionen und Optionen.

Bei den Produkten der DUPLEX EX-Serie ist die vollständige Telemetrie, Datenübertragung und deren Verarbeitung am Sender, sowie die Möglichkeit zur Analyse der Daten auf einem Computer bereits standardmäßig integriert. Der Sender ermöglicht Sprachausgaben von Telemetriedaten und auch z.B. von Schalterzuständen. Zusätzlich können auch Telemetrie Werte als virtuelle Geber für Funktionen gesetzt werden. Alles direkt ab Werk.

#### **1.2 Features**

**Duplex 2,4 GHz** – Die JETI DC-Sender verfügen über das Duplex 2,4 GHz Frequenzsprungverfahren mit digitalen Datenstrom. Entwickelt wurde dieses Übertragungssystem von JETI Model in der Tschechischen Republik. Für höhste Sicherheit in der Übertragung ist der Sender mit zwei getrennten HF-Modulen für das 2.4 GHZ Band ausgestattet. Dieses System wird bereits seit vielen Jahren sehr zuverlässig eingesetzt.

**Duplex 900 MHz NG**(Next Generation) - Sender haben ein Backup HF-Modul, welches im 900-MHz-Band arbeitet. Die Übertragung der Daten über zwei verschiedene Frequenzbänder bietet eine beispiellose Sicherheit und Zuverlässigkeit im Betrieb der Modelle.

**Bluetooth-Modul** - Verbindung zu drahtlosen Kopfhörern für Audio. Übertragung oder an Mobiltelefone/Tablets zur Anzeige von Telemetriedaten.

**Wi-Fi-Modul** - erweiternde Konektivität des Senders zum Verbinden mit dem Internet (diese Funktion wird schrittweise freigegeben und durch kostenlose Aktualisationen vervollständigt)

**Integrierte Telemetrie**- Die Produkte der DUPLEX EX-Serie bieten eine vollständige Telemetrie, Datenübertragung und deren Verarbeitung am Sender, sowie die Möglichkeit zur Analyse der Daten auf einem Computer. Der Sender ermöglicht Sprachausgaben von Telemetriedaten, Alarmen und auch z.B. von Schalterzuständen. Zusätzlich können auch Telemetrie Werte als virtuelle Geber für Funktionen gesetzt werden.

**Präzise Steueraggregate** – Die Steueraggregate sind mit Hallsensoren ausgestattet und voll kugelgelagert. Das sorgt für präzise Steuer Bewegungen mit fast unbegrenzter Lebensdauer der Steuer Aggregate.

**LCD-Display** – farbiges 4-Zoll-LCD-Display mit einer Auflösung von 480 x 480 gut sichtbar bei allen Lichtverhältnissen.

**Li-Ionen-Akku** – bietet eine bewährte und zuverlässige Energiequelle mit hoher Kapazität (6200mAh) und eine lange Betriebsdauer. Der LiIon Akku ist zudem sehr lange haltbar.

**Einfaches Aufladen** – USB-C-Stecker zum Anschluss an das Ladegerät oder den Computer.

**Integrierte Antenne** – die eingebauten Antennen sind vollständig geschützt vor mechanischen Schäden.

**Großer Speicher** – die interne SD-Karte zum Speichern von Modellen, Sounds, Telemetrie Daten und mehr.

**USB-C-Stecker** – bequemer Anschluss an Ihren Computer zum schnellen Firmware Update & Übertragungen von Sounds, Bildern, Downloads von Telemetriedaten usw..

**Schnelle Navigation** – 3D-Drehknopf-Oberfläche kombiniert die Funktionen Drehen und Tasten für eine schnelle Navigation innerhalb des Sendermenüs.

**Digitale Trimmungen** – voll programmierbare Trimmungen und eine revolutionäre automatische Trimmfunktion.

**Austauschbare und frei zuweisbare Schalter** – Alle Schalter auf dem DC Sender (2- oder 3-Position) können einfach getauscht und zugeordnet werden. Erstellen Sie eine benutzerdefinierte Konfiguration der Schalter/Taster, welche für Ihre Anwendung am besten geeignet ist.

**Programmierung** – die logische und intuitive Sender-Firmware ist einfach zu bedienen. Die Erstellung eines neuen Modells ist mit wenigen Handgriffen einfach zu bewerkstelligen, der Modell Assistent führt Sie durch alle erforderlichen Schritte.

**Töne/Alarme** – die DC-Sender sind mit akustischen Signalen und Sprachausgaben ausgestattet. Alarme und Sprachausgaben informieren Sie im Betrieb und reduzieren gleichzeitig Ablenkungen vom eigentlichen Steuern des Modells auf ein Minimum.

**Integriertes Mikrofon mit Spracherkennungsfunktion** - mit dem integrierten Mikrofon können Sie ganz einfach Ihre eigenen Audiodateien erstellen. Außerdem können Sie dem Sender beibringen, auf Ansagen per Stimme zu reagieren.

Damit sich der Sender kompromisslos für viele verschiedene Modellbausparten eignet, ist das Menü recht umfassend. Daher empfehlen wir sich mit den Möglichkeiten des Senders nach und nach vertraut zu machen. Dann Sie werden in der Lage sein, seine Vorteile und Möglichkeiten voll auszunutzen. Der Sender hat ein Menü, das in logische Gruppen sortiert ist und wurde mit einer Kontext bezogenen

#### radio control system **DE**

Hilfe ausgestattet. Diese können Sie über das Senderdisplay jederzeit während der Programmierung öffnen und zu Rate ziehen. Praktisch eine eingebaute Bedienungsanleitung.

Dieser Teil des Handbuches soll Sie in die Funktionen Ihres neuen Senders einführen und Schritt für Schritt, in logischer Reihenfolge durch die grundlegenden Menüpunkte führen am Beispiel der Erstellung eines neuen Modells.

#### **1.3 Navigation durch die Anleitung**

Wichtige Stellen der Anleitung sind besonders hervorgehoben und nach Wichtigkeit gekennzeichnet.

```
Hinweis Anmerkung Warnung
```
In diesem Teil des Handbuchs finden Sie den Aufbau des Senders und die Möglichkeiten seiner mechanischen Anpassung an die Bedürfnisse des Benutzers. Für Softwareeinstellungen und Modelleinstellungen verwenden Sie den ersten Teil des Handbuchs oder die Kontexthilfe, die Teil des Sendermenüs ist.

#### **1.4 Packungsinhalt der DC-24 II**

**1.**JETI DC-24II Sender **2.** Alu-Senderkoffer **3.**Netzteil zur Aufladung **4.** USB-C PC Kabel. **5.** Umhängeriemen 4-Punkt. **6.** REX12Assist Receiver . **7.** Duplex-Untersatz. **8.** Schlüssel für die Schrauben **9.** Microfaser Reinigungstuch **10.**Benutzerhandbuch.

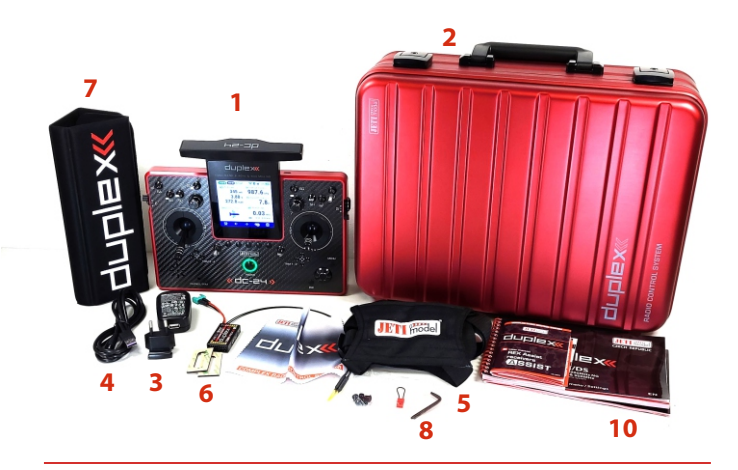

#### **1.5 Technischer Support**

Wenn Sie unsicher in der Bedienung oder Programmierung des Senders sind, zögern Sie nicht, unseren technischen Support zu nutzen:

#### **1. Web Site**

Die JETI-Modell (Hersteller) Website oder die Website des Distributors bieten eine breite Palette an Unterstützung für die DC-Sender. Sie finden dort Ratschläge, Tipps oder häufig gestellte Fragen (FAQ). In vielen Fällen enthalten diese Websites bereits die Antworten auf häufige Fragen.

#### **2.Distributor, Manufacturer**

Möglicherweise finden Sie auch Unterstützung bei Ihrem örtlichen Hobbyfachgeschäft, Händler oder direkt im Kontakt dem Hersteller **JETImodel s.r.o**bzw. **den Distributoren**.

#### **1.6 Garantie – Garantiekarte**

Diese JETI model Herstellergarantie (nachstehend die **"Garantie"** genannt) wird von **JETI model s.r.o.** gewährt (nachstehend **"JETI"** genannt) an den Käufer (nachstehend "Sie" genannt) des Senders Duplex . Diese Garantiekarte wird mit dem Produkt geliefert und unterliegt den folgenden Bedingungen. Dienstleistungen im Rahmen dieser Garantie werden von Service-Agenten und JETI-Reparaturzentren erbracht.

#### **Die Garantiezeit des Produktes:**

Diese Garantie gilt für 24 Monate. Wenn kein Kaufnachweis zur

Verfügung gestellt werden kann, gilt das aufgezeichnete Herstellungsdatum von JETI als Beginn der Garantiezeit.

#### **Gesetzliche Rechte**

Diese Garantie besteht unabhängig von einer gesetzlichen Gewährleistung, die in dem Kaufland gilt, und hat in keinster Weise Einfluss auf die gesetzliche Gewährleistung.

#### **1.Allgemein**

JETI garantiert, dass das Produkt frei von Fehlern in Material und Verarbeitung für den Garantiezeitraum ist. Die Garantie erstreckt sich nicht auf das beigefügte Zubehör, das zusammen mit dem Produkt geliefert wurde, z. B.: Kabel, Netzadapter, Umhängeriemen 4-Punkt , Duplex-Untersatz,usw.

Falls das Produkt während des normalen und sachgemäßen Einsatzes innerhalb der Garantiezeit einen Mangel aufweist, repariert oder ersetzt JETI nach seinem Ermessen die defekten Teile des Produktes oder das Produkt selbst durch neu hergestellte oder aufbereitete Teile bzw. Produkte, die funktional gleich- oder höherwertiger als die gelieferten Originalteile/-produkte sind. Diese Garantie gilt nur, wenn das Produkt zum Zeitpunkt des Kaufs neu hergestellt war. Bitte bewahren Sie die Originalrechnung und diese Garantiekarte für zukünftige Serviceanfragen auf. Diese Garantie gilt nicht für Fehler, verursacht durch unsachgemäße Installation, Bedienung, Reinigung oder Wartung, Unfälle, Schäden, Missbrauch, Änderungen am Produkt, die nicht von JETIdurchgeführt wurden, Softwareprogramme, normalen Verschleiß oder andere Vorfälle, Handlungen, Versäumnisse oder Unterlassungen außerhalb von JETI Kontrolle. Weitere Details finden Sie in Abschnitt 4 dieser Garantiekarte. Alle Komponenten, die durch ein JETI Servicezentrum repariert oder ersetzt wurden,

fallen unter die Garantie für drei Monate oder für den Rest der Garantiedauer, je nachdem, welcher Zeitraum länger ist. Das Reparatur-Center kann das zusammen mit dem Produkt ursprünglich konfigurierte Betriebssystem wiederherstellen. **JETI wird keine Daten oder Software von den originalen Speichermedien des Produktes wiederherstellen oder übertragen. Wenn das Produkt ersetzt oder erstattet wird, können alle vom Nutzer generierten Daten dauerhaft gelöscht werden**.

Wenn sich das Produkt innerhalb der Garantie befindet, stimmen Sie hiermit zum Übertragen des Besitzes von ersetzten defekten Teilen zu, und solche Teile werde automatisch Eigentum von JETI.

#### **2.Kundenverantwortung**

#### **Beim Gebrauch des Produkts**

- Lesen Sie erst die Bedienungsanleitung und verwenden Sie das Produkt nur gemäß den Vorgaben.
- Sichern Sie die Daten, die auf dem Produkt gespeichert sind, in regelmäßigen Abständen.
- Die technische Support-line-Telefonnummer finden Sie unter http://www.jetimodel.cz/support.
- **Stellen Sie sicher, dass Sie alle Daten auf Ihrem Produkt vollständig gesichert haben.**

**Sie stimmen durch die Einsendung zu, dass JETI die Daten oder installierte LUA Aplikationen auf dem Produkt ohne Wiederherstellung löschen kann. JETI haftet nicht für den dauerhaften Verlust, Beschädigung oder Missbrauch Ihrer Daten.**

• Verpacken Sie das Produkt in einer sicheren und stabilen Packung

verursacht werden. und achten Sie darauf, das gesamte Zubehör beizufügen. Die Originalverpackung kann für diesen Zweck verwendet werden. ASUS übernimmt keine Haftung für den Verlust, Beschädigung oder Zerstörung von Zubehör oder Speichergeräten, sofern sie nicht durch vorsätzliche oder grob fahrlässige Handlungen von JETI

#### **3.Garantieservice**

Wenn Ihr Produkt defekt ist, müssen Sie diesen zu JETI oder zum Händler bringen, bei dem Sie das Produkt gekauft haben. Dazu verwenden Sie Garantiekarte oder den Kaufnachweis.

#### **4. Ausschlüsse von dieser eingeschränkten Garantieleistung**

JETI gewährleistet nicht, dass dieses Produkt unterbrechungs- oder fehlerfrei funktionieren wird. Die Garantie erstreckt sich nur auf technische Hardwareprobleme während der Garantiezeit bei gewöhnlicher Verwendungsweise. Sie findet Anwendung bei Problemen mit der Firmware, jedoch nicht bei anderen Softwareproblemen oder vom Kunden herbeigeführten Schäden oder Umständen, wie unten aufgeführt, aber nicht beschränkt auf:

- a) Beschädigungen des Produkts, die von Ihnen oder einem nicht autorisierten Dritten verursacht wurden;
- b) Die Seriennummer des Produkts, der Bauteile oder des Zubehörs wurde verändert, annulliert oder entfernt;
- c) Veralterung;
- Schäden (zufällig oder anderweitig) am Produkt kosmetischer Natur; dies bezieht sich auf Schäden, welche die Betriebs- und Funktionsweise des Produkts nicht beeinträchtigen, z. B. - ohne jedoch darauf beschränkt zu sein - Rost, Änderung in Farbe,

Beschaffenheit oder Verarbeitung, Abnutzung, allmähliche Verschlechterung;

e) Beschädigungen des Produkts aufgrund von unsachgemäßer Installation oder falschem Anschluss von Peripheriegeräten, verursachte vom Krieg, Terorismus, Feuer, Havarie oder Naturkatastrophe

#### **5.Haftungsausschluss**

Sofern in dieser Garantie nicht ausdrücklich etwas anderes bestimmt ist, schließt JETI im Rahmen des gesetzlich Zulässigen die Haftung für weitere mittelbare und unmittelbare Schäden, auch Neben- oder Folgeschäden aus, die sich aus einer Garantieverletzung ergeben oder Bedingungen oder auf anderen Rechtstheorien beruhen, wie z. Die vorangestellte Beschränkung gilt nicht für Schadensersat-zansprüche im Todes- oder Personenschadensfall bzw. im Fall einer gesetzlichen Haftung für vorsätzliche und grob fahrlässige Handlungen und/oder Unterlassungen seitens JETI. Einige Gerichtsstände gestatten nicht den Ausschluss oder die Einschränkung von zufälligen Schäden oder Folgeschäden, so dass in derartigen Gerichtsständen, die für diese Garantie bestimmend sind, die obengenannten Einschränkungen nicht auf Sie zutreffen.

#### **6.Datenschutz**

Sie sind damit einverstanden und verstehen, dass es für JETI unerlässlich ist, Ihre persönlichen Daten zu erheben, zu verarbeiten und zu verwenden, um die angeforderte Dienstleistung zu ermöglichen;

JETI verpflichtet sich, dass die oben genannte Weiterleitung, Speicherung, Verarbeitung oder Verwendung Ihrer persönlichen Daten den geltenden Gesetzen zum Schutz Ihrer Privatsphäre und Sicherheit Ihrer persönlichen Daten unterliegt.

#### **7. Garantie und Support**

Diese Garantie gilt nur in dem Kaufland.

Ein in der Europäischen Union erworbenes Produkt ist zur Inanspruchnahme von JETI Garantieleistungen innerhalb der Europäischen Union berechtigt.

In dieser Garantie:

- Service-Verfahren können je nach Land variieren.
- Einige Ser vices und/oder Ersatzteile/-produkte sind möglicherweise in bestimmten Ländern nicht verfügbar.
- Bei einigen Ländern fallen möglicherweise Gebühren und Beschränkungen an, die zum Zeitpunkt der Serviceleistung wirksam werden. Besuchen Sie bitte die JETI-Webseite unter http://www.jetimodel.cz/support.
- JETI behält sich das Recht zur Auslegung der Bestimmungen in diesen Garantieinformationen vor.

#### **Kontaktinformation**

#### **Diese Garantie wird angeboten von:**

742 58 Příbor **CZECHIA** JETImodel s.r.o. e-mail: support@jetimodel.cz, tel.: +420 556 802 092, Lomená 1530

#### **2 Technische Angaben und Beschreibung des Senders**

#### **2.1 Systemspezifikationen**

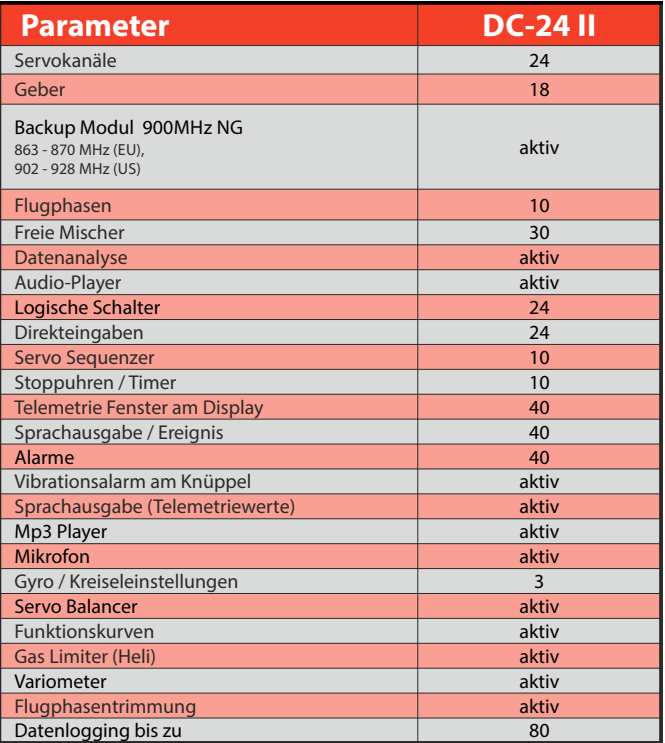

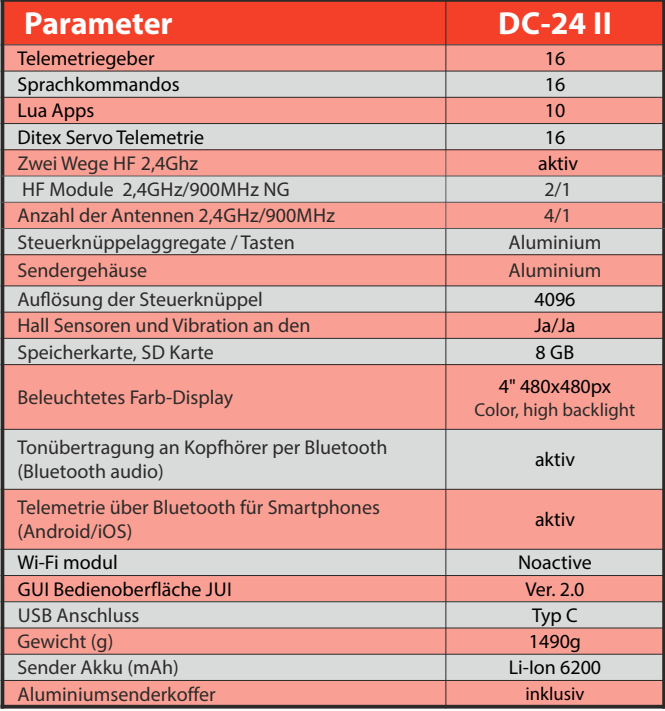

#### **2.2 Beschreibung des Senders**

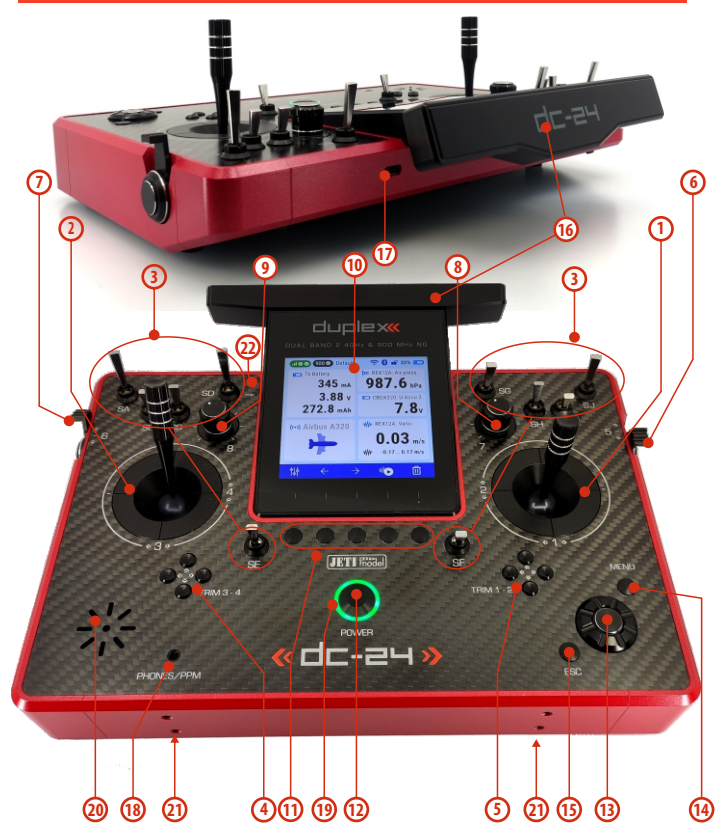

#### **2.2.1 Bedienelemente**

- **1.** Rechter Steuerknüppel 1, 2 der DC-24 II- Sender unterstützt die Modi 1-4, siehe Kapitel**"Steuerknüppel -> Modus Wechsel".**
- **2.** Linker Steuerknüppel 3, 4 der DC-24 II Sender unterstützt die Modi 1-4, siehe Kapitel **"Steuerknüppel -> Modus Wechsel"**
- **3.** Austauschbare und zuweisbare Schalter:

#### **Sa, Sb, Sc, Sd, Se, Sf, Sg, Sh, Si, Sj**

- **4.** Digitale Trimmungen für den linken Steuerknüppel T3, T4
- **5.** Digitale Trimmungen für den rechten Steuerknüppel T1, T2
- **6.** Rechter Steuerhebel **"5"**
- **7.** Linker Steuerhebel **"6"**
- 8. Drehknopf ..**7"**
- **9.** Drehknopf **"8"**
- **10.** LCD-Display
- **11.** Funktionstasten **"F1-F5"**
- **12.** Ein-/Ausschalter des Senders
- 13. *..***3D"**-Auswahlrad
- 14. "Menu"-Taste
- **15. "ESC"** -Taste
- **16.** Antennen-/Sendergriff
- **17. USB-C**Konnektor (Ladebuchse/Verknüpfung mit PC)
- **18.** Kopfhörer- /PPM-Konnektor
- **19.** LEDAnzeige
- **20.** Lautsprecher
- **21.** Installationslöcher für die Aufhänge Bügel (optionales Zubehör).
- **22.** Mikrofon

## radio control system **DE**

- **23.** Sender Akku
- **24.** Battery Connector
- **25.** Speicherkarte Micro SD8GB
- **26.** PPM Ausgabesteckplatz
- **27.** Mechanik des linken Steuerknüppels
- **28.** Mechanik des rechten Steuerknüppels
- **29.** 2,4 Ghz Module
- (Next Generation) **30.** 900Mhz NG Modul
- **31.** Bluetooth/Wi-Fi modul

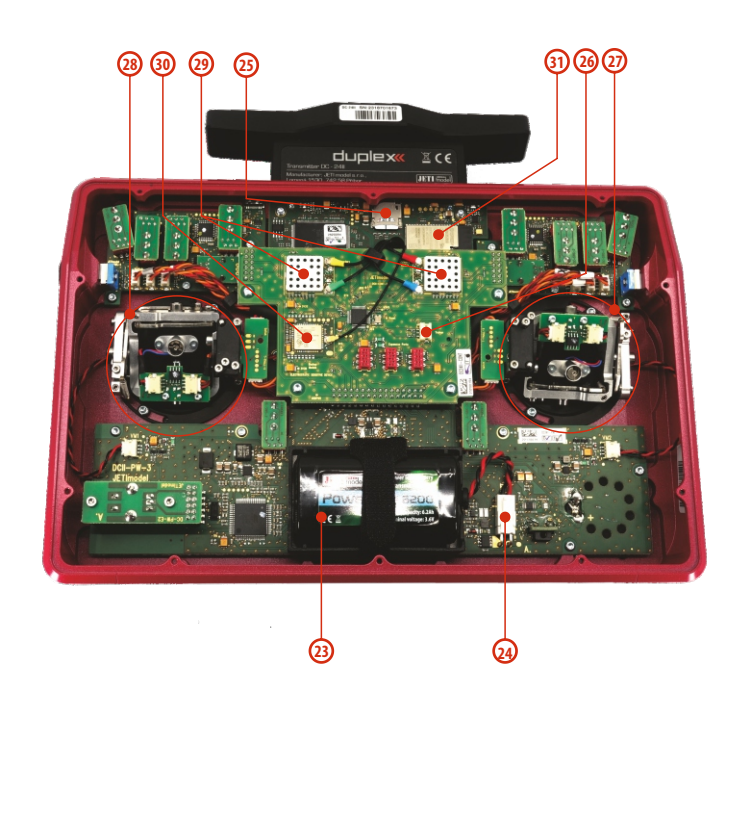

#### **3 Das erste Einschalten**

#### **3.1 Ein- und Ausschalten des Senders**

#### **3.1.1 Einschalten**

- **1.** Der Sender wird mit einem langen Druck auf die Taste "Power" eingeschaltet.
- **2.** Das Display leuchtet auf und die Abfrage "Sender aktiveren" mit **"Ja"** (Taste **"F5",** rechts unter dem Display) beantworten.

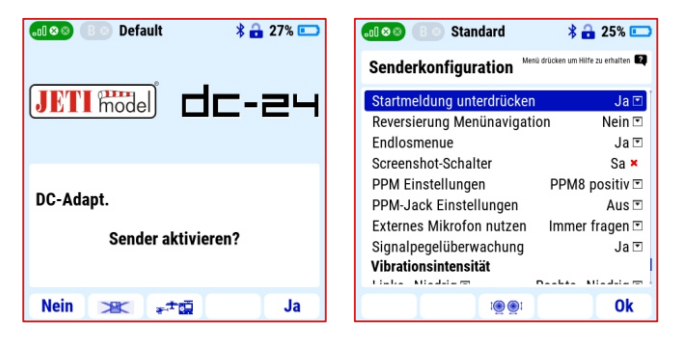

- **3.** Wird die Abfrage nicht beantwortet, dann schaltet sich der Sender nach 10 Sekunden wieder aus. Das verhindert wirkungsvoll ein versehentliches Ein-Schalten des Senders, beispielsweise während des Transportes.
- **4.** Der Sender kann auch ohne diese Bestätigung eingeschaltet werden, wenn im "Menü / Systemfunktionen / **Senderkonfiguration"** der Punkt "Startmeldung unterdrücken" aktiviert wurde. In diesem Fall ist der Sender durch langes

Drücken der **"POWER"**-Taste ohne Bestätigung eingeschaltet.

**Hinweis:** wird der Sender per USB mit dem Computer verbunden, dann ist die Funktion "Startmeldung unterdrücken" immer deaktiviert.

#### **3.1.2 Ausschalten**

- **1.** Der Sender wird mit einem langen Druck auf die Taste **"Power"** ausgeschaltet.
- **2.** Die Abfrage "wirklich Abschalten" mit **"Ja" (**Taste **"F5",** rechts unter dem Display) beantworten.
- Wird die Abfrage nicht beantwortet, dann schaltet der Sender nach 10 Sekunden wieder in den Normalbetrieb.

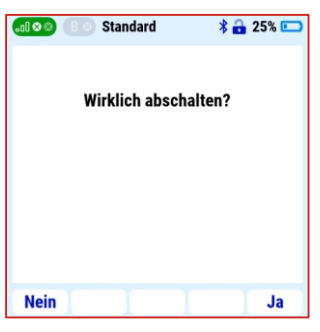

• Diese Abfrage stellt ein wichtiges Sicherheitsmerkmal dar und kann nicht deaktiviert werden.

**Hinweis:** der Sender kann im Notfall immer mit gleichzeitigem und längerem Druck auf die Tasten "Power" und "esc" abgeschaltet werden. Eine Speicherung evtl. bis dahin geänderte Daten findet dann nicht mehr statt.

• Die voreingestellte Sprache des Senders ist Englisch. Sie können die Sprache unter "Main Menu > **Sy s t e m > Co n fi g u r a ti o n > Language" (also auf Deutsch: "Menü > Systemfunktionen > Senderkonfiguration**") auf die gewünschte Sprache einstellen.

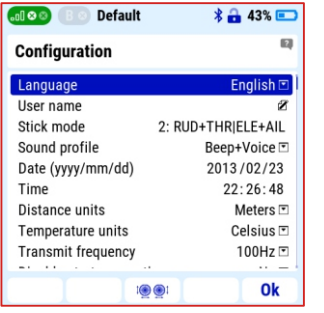

#### **3.3 Beschreibung der "menu", "esc" Tasten und des 3D Auswahlrades."**

ź Das **"3D"-Auswahlrad** ist die grundlegende Steuerung für das Sendermenü. Durch Drehen des **"3D"**-Auwahlrades **(a/b)** scrollen Sie durch die Menüpunkte oder setzen Sie einen bestimmten Wert des ausgewählten Menüpunktes. D u r c h D r ü c k e n d e s **" 3 D "** -

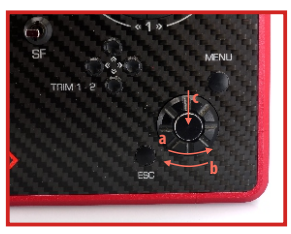

Asuwahlrades **( c )** öffnet sich das markierte Element oder bestätigt die Einstellung des Wertes.

ź Betätigt man den Taster **"ESC"** springt man einen **Punkt im Menü zurück**.

#### **3.2 Einstellung der Sprache 3.4 Tastenreihe unter dem Display**

Einige Menübildschirme haben unten eine Leiste mit bis zu fünf Symbolen. Diese Leiste und ihre Symbole sind für jedes Fenster unterschiedlich. Jedes Symbol ist einer Funktion zugeordnet und wird ist durch Drücken der darunter liegenden Taste ( **"F1 – F5")** aktiviert. Wenn es kein Symbol in der Schaltflächenleiste gibt oder keines ist hervorgehoben, dann hat der darunter liegenden Taster keine

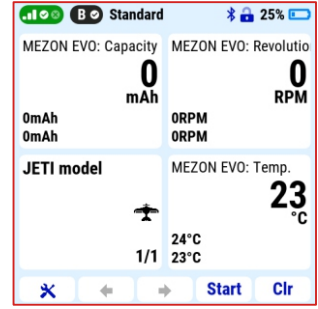

Funktion in diesem Menü auf dem Bildschirm.

Nach dem Einschalten des Senders zeigt das Display ein Werkzeug Symbol (Schraubendreher /Gabelschlüssel) in der unteren linken Ecke des Startbildschirm. Durch Drücken der **"F1"**-Taste (unter diesem Symbol) wird die Schnellansicht des Einstellungsmenüs mit folgenden Optionen geöffnet:

#### **3.4.1 Telemetrie**

Telemetriedaten aktivieren oder deaktivieren. Die Einstellung gilt für das gesamte System, d. h. für alle Modelle im Speicher des Senders.

#### **Mögliche Einstellungen:**

**"Aus"** - es werden keine Telemetriedaten angezeigt oder gespeichert.

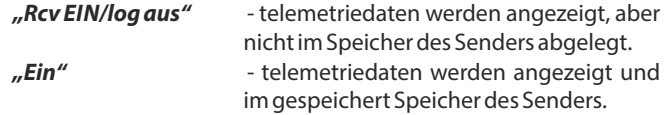

**Hinweis:** Wir empfehlen immer die Einstellung Telemetrie Ein zu verwenden.

#### **3.4.2 Lautstärke**

In diesem Menü wird die aktuelle Lautstärkeeinstellung angezeigt. Der Sender ist mit einem Lautsprecher ausgestattet und kann verschiedene Benachrichtigen, Ereignisse, Alarme oder erreichte Limits durch Abspielen von Sounds oder Sprachausgabe ausgeben.

#### **Audio-Lautstärkenregelung**

- Detaillierte Einstellungen des Sendersounds finden Sie unter **"Menü > Systemfunktionen > Lautstärke"**.
- ź In der ersten Zeile wird die aktuell eingestellte generelle Lautstärke angezeigt.
- Die Lautstärkeeinstellung kann über das Menü oder mit zugewiesenen Gebern, z.B. den

**Alloc Bo** Standard *<b>* 25% □ Menü drücken um Hilfe zu erhalten Lautstärke Wert Geber Lautstärke **P8** Beep Lautstärke 75%  $\mathbb{Z}$ Vario Lautstärke  $\Box$ 100% Laut. Players ... 다 100% Stoppschalter Player  $Sb \times$ Ok

Potentiometern **"P7"**oder **"P8",** vorgenommen werden.

#### **Lautstärkeregelung über ein Potentiometer:**

1. Wählen Sie mit dem 3D-Asuwahlrad die Zeile "Lautstärke" und aktivieren Sie die Auswahl.

- **2.** Bewegen Sie das Potentiometer, mit dem Sie die Lautstärke steuern möchten. Es wird automatisch erkannt.
- **3.** Drücken Sie das 3D-Auswahlrad, um die Auswahl zu bestätigen.
- **4.** Drücken Sie zur Bestätigung die Taste F5 (OK).
- **5.** Bewegen Sie den Regler mit dem Sie die Senderlautstärke steuern möchten.

**Hinweis:** es eignen sich z.B. die Drehregler **"P7"** und **"P8"**sehr gut für die Lautstärkeregelung.

**Hinweis:** wenn Sie der generellen Lautstärkeregelung einen Geber zuweisen und diesen komplett auf null drehen, dann sind die Töne des Senders vollständig ausgeschaltet (einschließlich Alarme!).

#### **3.4.3 Hintergrundbeleuchtung**

Die Hintergrundbeleuchtung des Displays kann eingestellt werden auf:

- **"Aus"** LCD-Hintergrundbeleuchtung dauerhaft ausgeschaltet.
- **"Duration 10s"** Nach 10 Sekunden Inaktivität schaltet sich die Hintergrundbeleuchtung aus. Eine beliebige Betätigung der Bedienelemente schaltet die Hintergrundbeleuchtung wieder ein.
- **"Duration 60s"** Nach 60 Sekunden Inaktivität schaltet sich die Hintergrundbeleuchtung aus. Eine beliebige Betätigung der Bedienelemente schaltet die Hintergrundbeleuchtung wieder ein.
- **"Ein"**  LCD-Hintergrundbeleuchtung dauerhaft an.

#### **3.4.4 Intensität**

Die Intensität der LCD-Hintergrundbeleuchtung kann manuell in 11 Schritten eingestellt werden oder Sie wählen die Option **"Automatische Hintergrundbeleuchtung"**. Dann passt der Sender die Helligkeit entsprechend dem Umgebungslicht an.

**Hinweis:** Die Zeit und die Intensität der Hintergrundbeleuchtung spielen eine wichtige Rolle beim Energieverbrauch. Im Fall von dauerhaft und intensiver Hintergrundbeleuchtung des Displays wird die maximale Betriebszeit des Senders kürzer werden.

#### **3.5 Symbole in der oberen Display Reihe**

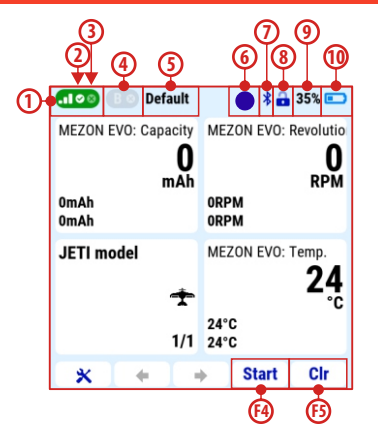

- **1.** Signalstärke des 2,4Ghz Bandes
- **2.-3.** Anzeige vom Status der zwei HF-Sendemodule für das 2,4- GHz-Band. Das Häkchen Symbol zeigt an, dass genau dieses Modul aktiv ist und mit dem Empfänger kommuniziert. Ein Kreuz Symbol zeigt an, dass dieses betreffende Sendermodul keine Kommunikation mit dem Empfänger hergestellt hat oder der Empfänger nicht verfügbar ist.
- **4.** Anzeige für ein aktives oder inaktives 900Mhz Backup Modul.
- **5.** die aktive Flugphase
- **6.** Aufzeichnung von Telemetriedaten im Speicher des Senders. Wenn ein Quadrat angezeigt wird, ist die Aufnahme nicht aktiv. Wird ein blinkender Punkt angezeigt, dann werden

Telemetriedaten im Speicher des Senders aufgezeichnet. Ein Kreuz zeigt an, dass die Telemetrie vom Benutzer manuell deaktiviert wurde.

**Hinweis:** Die "F4-Taste" "Start/Stopp" startet oder stoppt die Aufzeichnung der Telemetriedaten. Die **"F5-Taste" "Löschen"** setzt Stoppuhren, Senderstatus und "Min/Max" Werte der Telemetrie Anzeigen auf dem Display zurück.

- **7.** Bluetooth aktiv
- **8.** Das Symbol für die Drosselknüppelsperre informiert darüber, ob die Sperrung der Drosselknüppel Position aktiv ist. Dies ist eine Sicherheitsfunktion, die ein unbeabsichtigtes Starten des Motors verhindert. Wenn das Schlosssymbol nicht angezeigt wird, ist diese Funktion nicht aktiv.
- **9.** Sender Akku Ladezustand in %
- **10.** Sender Akku Ladezustand als Balkenanzeige.

#### **3.6 Hauptmenü**

- **1.** Schalten Sie den Sender ein.
- **2.** Betätigen Sie die Menü Taste um in das Menü des Senders zu gelangen.

Das Hauptmenü ist unterteilt in sechs Grundgruppen. Diese Gruppen verzweigen sich dann in logis cher Reihenfolge. Zum Beispiel ist die erste Zeile im Menü d i e Op ti o n **" M o d e l l wa h l/ modifikation".** Wenn Sie diese Zeile mit dem "**3D"**-Auswahlrad

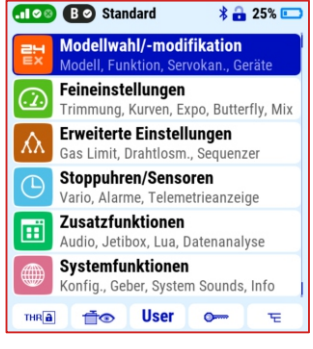

anwählen, gelangen Sie in eine weitere Ebene darunter Das Menü **"Modellwahl/-modifikation"** wird geöffnet. In der ersten Zeile sehen Sie jetzt **"Model auswählen"**. Durch die Auswahl dieses Menüpunktes gelangen Sie jetzt in die dritte Menüebene. Wir

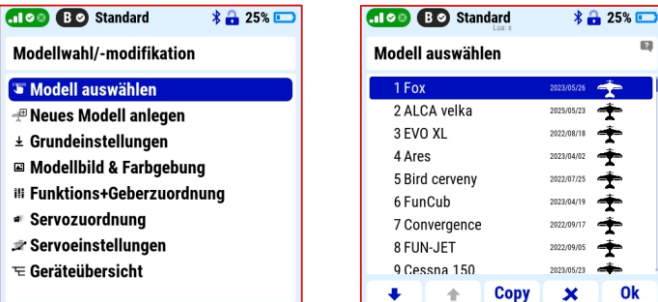

können hier nun ein bestimmtes Modell aus dem Speicher des Senders auswählen.

Das gesamte Menü teilt sich so in verschiedene Ebenen auf.

#### **3.7 Tastenfunktionen im Hauptbildschirm**

- **1.** Das Schlosssymbol und die **"F1"**-**Taste** wird zum Blockieren des Gasknüppels (siehe Kapitel 3.5) verwendet. Sie können aber auch die **"Motor aus" Option unter Menü > erweiterte Eins tellungen > spezielle Modelloptionen > "Motor aus"** Schalter nutzen. Damit hindern Sie den motor daran anzulaufen, wenn  $S$  ie  $Z$  . B . P r o g r a m m i e r u n g e n vornehmen.
- **2.** Das Symbol mit einem Servo und einem Auge (**"F2"-Taste**) öffnet direkt den Servo-Monitor (Servoweganzeige).

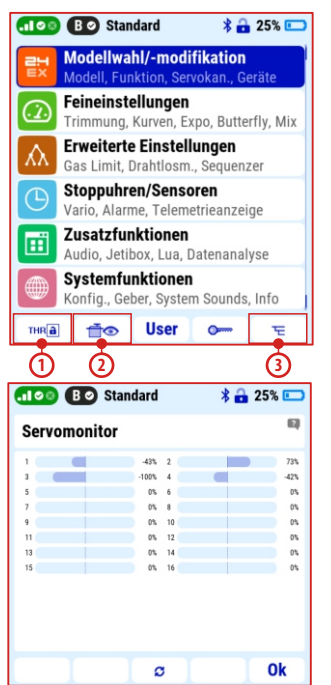

#### **duplexs** radio control system

**Hinweis:** Sie können die Ansicht dieser Anzeige ändern in dem Sie die Taste **"F3"** mit den zwei Pfeilsymbolen betätigen. Sie schalten dann zwischen der Balkenanzeige, der Anzeige des Servoweges in % oder der Servoimpulszeit in ms (Milli Sekunden) um.

**3.** Das Icon mit dem Verzeichnis-Symbol (Taste "F5") ist dazu gedacht, direkt in den Menüpunkt "Geräteübersicht" zu springen. Hier finden Sie dann die Einstellmöglichkeiten und den Status aller gebundenen Empfänger und EX Bus Geräte.

**Hinweis:** Hier können Sie die Einstellung der installierten Geräte im Modell (Empfänger, Elektromotorregler, Central Box, Telemetriesensoren, etc.) direkt über den Sender aus vornehmen. Sie benötigen dann keine separaten Programmiergeräte o d e r m üssen die hier angezeigten Geräte auch nicht aus dem Modell herausnehmen.

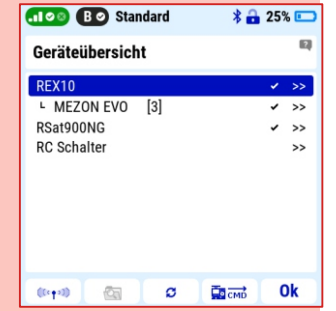

#### **3.8 Bevorzugte Senderkonfiguration einstellen**

#### **3.8.1 Einstellung des Steuermodus 1-4**

Der Sender wird standardmäßig im in dem meist verwendeten Steuermodus 1 oder 2 ausgeliefert. Das kann sehr einfach an die gewünschten Steuermodus 1-4 angepasst werden.

**Hinweis:** bereits erstellte Modelle behalten die Anordnung der Steuerknüppel nach einer Änderung des Steuermodus weiterhin bei. Nur neu erstellte Modelle werden automatisch im neu gewähltem Steuermodus angelegt.

#### **Description of modes:**

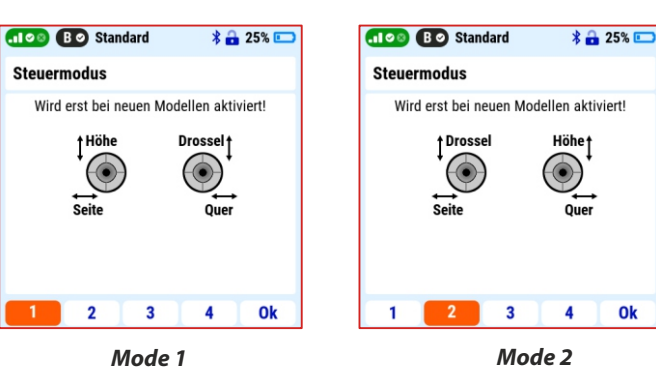

21

Ok

#### radio control system **DE**

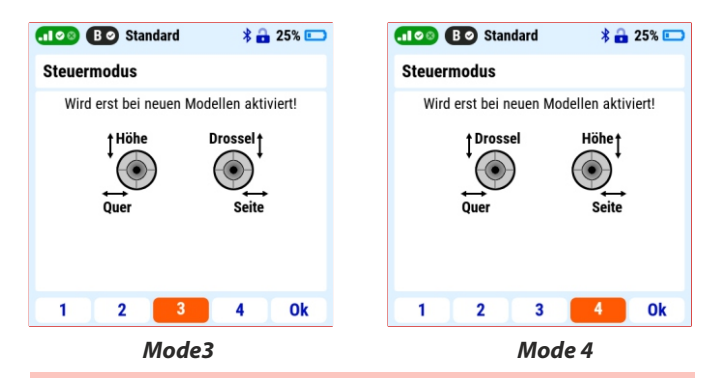

**Hinweis:** Wir empfehlen zuerst den gewünschten Steuermodus einzustellen und erst dann mit dem Anlegen des ersten Modells zu beginnen.

**Hinweis:** wenn Sie zwischen den Steuermodi wechseln, z.B. 1 und 3 (beide haben den Gasknüppel rechts) oder zwischen den Modi 2 und 4 (beide haben den Gasknüppel links), dann entscheiden Sie sich für den Steuermodus, welchen Sie am häufigsten Nutzen wollen. **"Menü > S y s t e m f u n k t i o n e n > Senderkonfiguration**".

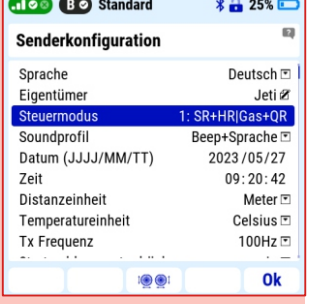

Wenn es notwendig ist, die Funktion des Drosselknüppels von links

nach rechts zu wechseln, dann bitte das Kapitel "Steuerknüppel" im zweiten Teil der Anleitung beachten.

#### **3.8.2 Benutzernamen, Datum, Uhrzeit, Einheiten, Tx Wiederholungs-Frequenz und Screenshot-Schalter festlegen**

Unter **"Menü > Systemfunktionen > Senderkonfiguration"** können Sie die Grundeinstellungen vornehmen. Es ist ratsam, dieses direkt nach dem ersten Einschalten zu erledigen.

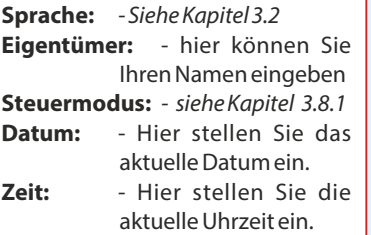

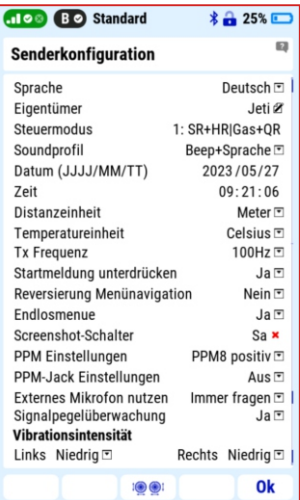

**Hinweis:** Die korrekte Zeit- und Datumseinstellung ist für die Anlage der Datenlogs sehr wichtig. Nur bei richtiger Einstellung findet man die jeweiligen Datenlogs der Flüge unter den richtigen Datum und Uhrzeit einfach wieder.

#### **3.8.3 Systemsounds**

Systemsounds sind Sounds oder Audio-Dateien, die der Sender abspielt wenn ein Systemereignis erreicht wird. Jeder Ton oder jede Audiodatei aus der Senderspeicher (**"Audio"** Ordner) können jedem Ereignis zugewiesen werden.

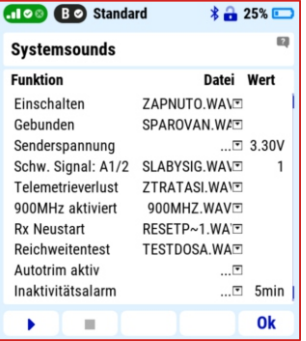

**Hinweis:** Werden drei Punkte bei den gesetzten Sounds angezeigt, dann ist für dieses Ereignis kein Sound oder Ton eingestellt!

**Schwaches Signal A1/2:** der hier gewählte Sound wird abgespielt, wenn der Signalpegel der 2,4Ghz Antennen das eingestellte Level (möglich 1 -3) erreicht. Wir empfehlen den voreingestellten Wert 1 beizubehalten.

**Hinweis:** wählen Sie hier keinen unnötig hohen Wert. Selbst wenn hier **"0"** eingestellt ist, bleibt noch genügend Zeit um mit dem Modell zurück zu kehren nach dem die Warnung "schwaches **Signal"** ertönt.

**Telemetrieverlust:** eine Warnung, sobald das Telemetrie Signal vom Empfänger zum Sender weggefallen ist.

**Hinweis:** die Warnung bedeutet nur, dass die Telemetrie Verbindung vom Modell zum Sender abgerissen ist. Das Modell ist weiterhin steuerbar, weil das Steuersignal vom Sender zum Modell deutlich stärker ist.

- **900Mhz aktiviert:** Diese Ansage wird aktiviert, wenn ein Empfänger für das 900MHz Band ist im Modell verbaut ist und die Verbindung über das 2,4-GHz-Band abbricht. Das Duplex-System wird sofort zum 900-MHz-Backup-System wechseln und benachrichtigt Sie über dieses Ereignis.
- **Rx Neustart:** Das ist die Information über einen erfolgten Empfänger Neustart z.B. durch Einbruch der Spannungsversorgung. Passiert das während des Betriebs des Modells ist es ratsam, sofort nach der Ursache zu suchen (Absturzgefahr).
- **Reichweitentest:** Diese Ansage wird ausgegeben, wenn sich der Sender im Modus "Reichweitentest" befindet. Er sendet während dieser Zeit mit verminderter Leistung und auch die Reichweite ist eingeschränkt.

#### **3.9 Telemetrie**

as Duplex-System speichert Telemetriedaten im Sender Speicher. Bei den Daten handelt es sich hauptsächlich um die Werte von Telemetriesensoren, den Status der Kommunikation zwischen Sender und Modell, sowie Informationen über die Position der Steuerknüppel während des Fluges des Modells (wenn aktiviert).

#### **Telemetrie Aufzeichnung starten oder beenden:**

**Hinweis:** Ein Start/Beenden der Aufzeichnung manuell, z.B. per Schalter oder den Tasten unter dem Display, ist möglich, aber unhandlich. Wir empfehlen einfach eine Stoppuhr für die Flugzeit oder die Motorlaufzeit anzulegen. Dann startet das Datenlogging automatisch, keine weiteren Einstellungen sind dafür notwendig.

Wünscht man unbedingt einen r manuellen Start/Ende der Aufzeichnung, dann können Sie u n t e r **" M e nü > e r we it e rt e**   $E$ *instellungen > spezielle* **Modelloptionen"** einen Schalter oder Geber setzen.

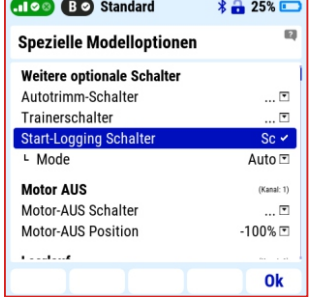

#### **3.9.1 Anzeige und Analyse der Telemetriedaten auf dem Senderbildschirm**

Es können bis zu drei Telemetriewerte gleichzeitig am Senderdisplay graphisch dargestellt werden. **"Menü > Zusatzfunktionen > Datenanalyse".**

#### **Method:**

- **1.** Wählen Sie eine Logdatei aus dem angezeigten Verzeichnis aus. Diese sind nach **" D a t u m / U h r z e i t "** u n d Modellname sortiert.
- 2. Unter **..wähle Variable**" sucht man sich nun die gewünschten Telemetriewerte des Fluges aus.
- **3.** Mit der Taste "F4" (Diagramm) gelangen Sie in die graphische Anzeige der Werte.
- **4.** Mit den Tasten "F1" und "F2" bewegen Sie sich auf der Zeitlinie hin und her.
- **5.** Mit den tasten **"F3"** und **"F4"** können Sie die Anzeige zoomen.
- **6.** Mit der Taste "F5" schalten sie zwischen den drei gewählten Telemetrie Werten um.

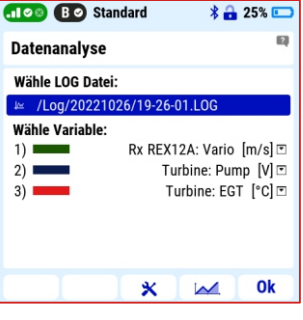

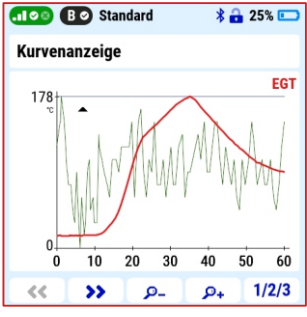

7. Das "3D" Auswahl bewegt die Cursorlinie um den genauen Wert abzulesen.

#### **3.10 Das Sendermenü, thematischer Aufbau**

#### **Modellwahl/-modifikation**

- źModell auswählen
- źNeuse Modell anlegen
- źGrundeinstellungen
- źModellbild & Farbgebung
- źFunktions und Geberzuordnung
- źServo zuordnung
- źSwach Mix (Heli)
- •Servoeinstellungen
- źGeräteübersicht

#### **Heli Assistent**

- źTaumelscheiben Mischer
- •Flugphasen
- źFunktionskurven (Gas+Pitch)
- źKreiseleinstellungen
- źGyro Einstellungen

#### **Feineinstellungen**

- źFlugphasen
- •Digitaltrimmung
- źFlugphasentrimmung
- źDual Rate / Expo
- źFunktionskurven
- źDifferenziation
- •Ailevator
- •Butterfly
- źSnap Roll
- źFreie Mischer
- źGas Limiter (Heli) źGyro Einstellungen (Heli)

#### **Erweiterte Einstellungen**

- źSpezielle Modelloptionen źDrahtlos Modus / Trainer •Logische Schalter • Sticks/Schalter Setup
- źSprachausgabe/Ereignis
- źTon de Proportional Gebers
- •Telemetriegeber
- źSprachkommandos
- •Sequenzer

#### **Stoppuhren / Sensoren**

- •Stoppuhren
- źAlarme
- •Vario
- •Sprachausgabe
- źServotelemetrie
- źSensoren / Aufzeichnung
- •Telemetrieanzeige
- źHauptseite

#### **Zusatzfunktionen**

- Audi Player źDatenanalyse
- $\cdot$  JFTI Box
- •Spiele
- $\cdot$ Bildershow
- •Mikrophone
- $-Handbuch$
- •Dateimanager
- źBenutzerapplikationen

#### **Systemfunktionen**

- źSenderkonfiguration
- źReichweiten- / Servotest
- źGeber kalibrieren
- źServomonitor
- źSystemsounds
- źLautstärke
- źUSB/Data
- źInstallierte Module
- źSysteminformationen

#### **3.11 Beispiel für eine Erstellung eines Modells**

In diesem Kapitel wird Schritt für Schritt beschrieben, wie Sie ein neues Flug-Modell erstellen.

#### **Beispielmodell**

- ein Modell mit einem Elektromotor und Landeklappen (z. B. Cessna 150).
- festes Fahrwerk mit lenkbarem Bugrad.
- alle Servos sind digitale HV-Servos.
- Servokanäle: 2x Querruder, 2x Landeklappen, 1x Seitenruder, 1x Höhenruder, 1x Lenkung Bugfahrwerk.
- Verwendete Komponenten: DUPLEX REX 10 Empfänger für das 2,4Ghz Band, Backup-Satellitenempfänger DUPLEX Rsat 900MHz NGund den Regler MEZONEVO80 BEC.

#### **3.11.1 Assistent für die Modellerstellung Neues Modell**

#### **neues Modells**

- **1.** In **"Menü > Modellwahl/ modifikation > Neues Modell anlegen"** (anklicken) und damit den Modell Assistenten starten.
- 2. Als erstes einen Namen vergeben z.B. "Cessna 150".
- **3.** Den Modelltyp wählen: Flugzeug.

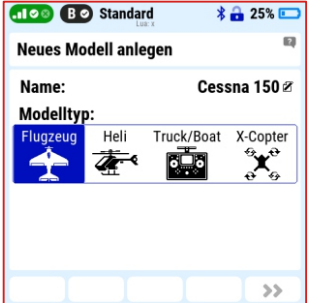

**Hinweis:** legen Sie Modelle immer mit verschiedenen Namen an. Bei gleichen Namen ist die Gefahr der Verwechslung und Verwirrung gegeben.

#### **Modellbild & Farbgebung**

**4.** Möchten Sie ein Bild des Modells im Display anzeigen, können Sie dieses hier auswählen. Ebenso die Farbkombination der Displayanzeige.

**Hinweis:** Sie können ein passendes Modell aus dem Internet downloaden oder auch selbst fotografieren. Unterstützte Bildformate sind \*.png und \*.jpg mit einer empfohlenen Größe "kleiner als 100kB". Kopieren Sie das Bild in den Ordner "Img" des Senderspeichers, siehe Kapitel 4.1.1.

- **5.** Speichern Sie die Einstellungen und wechseln zum nächsten Fenster mit der Taste "F5" ">>"
- **6. Grundeinstellungen**
- **Tragfläche:** 2 Querruder und 2 Landeklappen wählen  $>$  "2QR / 2WK".

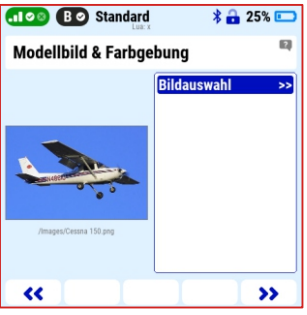

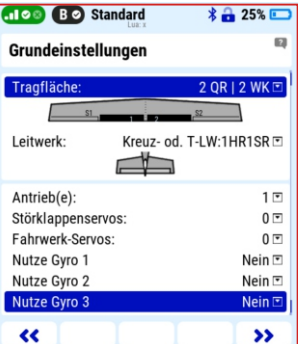

**Nutze Gyro:** Nein (3x) **Störklappenservos:** 0 **Fahrwerk-Servos:** 0 (kein Einzeihfahrwerk). **Leitwerk:** Kreuz- oder T-LW: 1HR/1SR (1x Seitenruderservo + 1 Höhenruderservo). **Antrieb(e):**1

7. Mit der Taste "F5" ">>" weiter zum nächsten Fenster

**Hinweis:** das lenkbare Bugfahrwerk ist hier noch nicht enthalten. Es wird später hinzugefügt.

#### **3.11.2 Funktions- + Geberzuordnung**

Die erstellten Funktionen und ihre Geber werden hier angezeigt. Wenn notwendig, ist es hier möglich die Funktionsnamen und ihre zugehörigen Geber zu ändern.

- **1.** Verwenden Sie die Taste **"F3"** (+), um eine neue Funktion zu erzeugen.
- **2.** Name der neuen Funktion "Bugrad" eingeben und die Taste "F5" Ok" drücken
- **3.** Funktion, z. **"Richtung"**(vorne Rad des Fahrwerks).
- **4.** Nun, in diesem Beispiel, KEINEN Geber wählen

**Hinweis:** das Bugrad wird später durch einen freien Mischer angesteuert. (Ebenso wäre es möglich, hier den Knüppel für das Seitenruder einzugeben und später ohne Mischer zu arbeiten.)

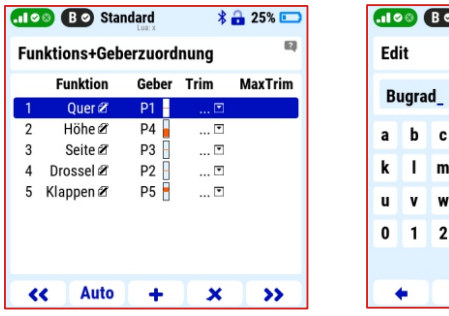

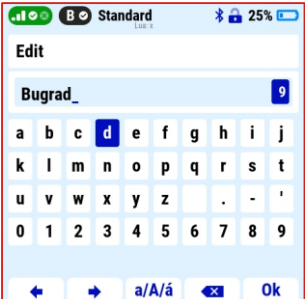

#### **3.11.3 Servokanal Zuordnung**

Das System legt alle Servokanäle in einem logischen Muster und der Reihe nach an (von vorn nach hinten und von links nach rechts).

- **1.** Wenn gewünscht kann die Servokanal Zuordnung hier geändert werden.
- 2. Mit "F5" ">>" zum nächsten Fenster des Assistenten.
- **3.** Modell aktivieren "Ja"

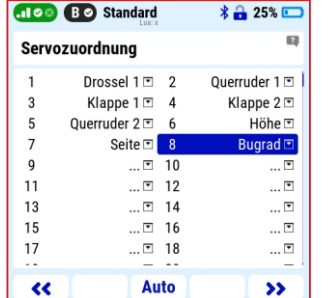

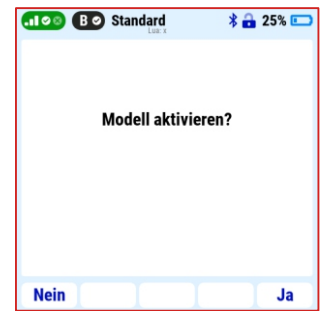

#### **3.11.4 Binden der Empfänger an den Sender**

 $\overline{\mathcal{L}}$ 

Standartprozedur zum Binden des Empfängers:

- **1.** Mit den **..3D"**-Auswahlrad die Menüreihe "Primäres HF Modul binden" unterlegen, noch nicht daraufklicken!
- 2. Stecken Sie den roten Bindingstecker in den "Ext." Steckplatz des Empfängers.
- **3.** Erst danach den Empfänger mit Strom versorgen.
- **4.** Jetzt mit dem **..3D**" Auswahlrad die Zeile "Primäres HF Modul binden" anklicken und die

**Unregistrierter Empf. erkannt** RX1: 43798:21771 Empfänger verwenden? **Nein** Ja

 $\frac{1}{2}$  25%

Standard

Frage zum Binding mit "Ja"(Taste F5) beantworten.

#### **3.11.5 Nutzung eines RSAT900NGim 900 Mhz Band**

Der Duplex DC-24II-Sender verwendet das 2,4-GHz-Band und das 900 - M H z - B a nd. Die Möglichkeit der Nutzung der Datenübertragung in zwei Bändern erhöht die Betriebssicherheit des Modells erheblich.

#### **Daher empfehlen wir die Verwendung einer Dualband-Übertragungwenn möglich.**

**Hinweis:** Die Duplex DC-24II Sender unterstützen den Rsat 900NG Empfänger.

**1. "Menü > Modellwahl/-modifikation > Geräteübersicht den REX 10 Empfänger"** anklicken. Dort bei "**Alternative**  **Funktionen**" den Steckplatz "E1" auf "EX Bus Eingang Backup" einstellen.

- 2. Den Binding Stecker auf den Steckplatz "Ext." des Rsat 900NG stecken.
- **3.** Nun das Patchkabel beim REX 10 in den Steckplatz "E1" einstecken und beim RSAT 900NGauch auf den **"E1"** Steckplatz.
- **4.** Innerhalb 30 Sekunden: **"Menü > erweiterte Funktionen > HF Modus/Trainer das 900Mhz"** aktiv setzen.
- **5.** Dann 900Mhz binden anklicken.
- **6.** Den Bindingstecker nach erfolgter Bindung entfernen.

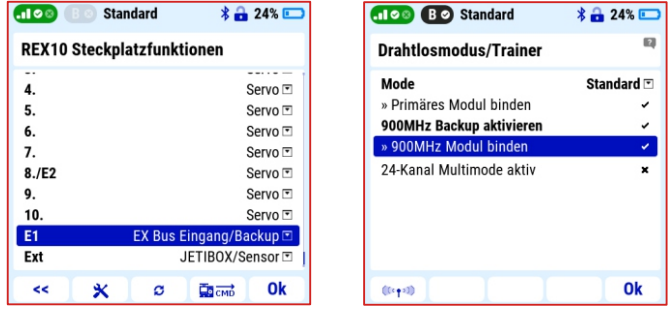

#### **Test der zwei HF Strecken und deren Empfängerbindung/-einstellungen:**

Mit der Taste **"F1"** (Antennensymbol) gelangen Sie in das HF Strecken Testmenü.

- **1.** Wählen Sie die Option: **"Alle Ausschalten außer 900Mhz Backup"** und bestätigen Sie diese Auswahl.
- **2.** Testen Sie die Steuerung der Servo, diese laufen jetzt nur über die 900Mhz Übertragung.

**3.** Mit Druck auf die Taste "F1" kehren Sie wieder in das vorherige Menü zurück.

**Hinweis:** bei jedem Einschalten der RC Anlage checkt der Sender alle in diesem Modellspeicher genutzten HF Verbindungen. Wurde z.B. der Rsat 900NG versehentlich abgesteckt, dann s p e r r t d e r S e n d e r di e

Modellsteuerung um Sie vor einem Flug ohne diesen Empfänger zu schützen.

**Alloc Bo** Standard

Primäres Modul deaktivieren Sekundäres Modul deaktivieren Alle Module deaktivieren Alle deaktivieren außer 900MHz Backup

Option wählen

Esc

 $* 24$ 

Ok

**"Menü > Modellwahl/-modifikation > Servoeinstellungen"**. Hier finden Sie das Menü zur Einstellung der Servolaufrichtung, der Neutral Stellung und der Endausschläge. Die oberste Reihe des Menüs zeigt den gerade gewählten Kanal mit seiner Funktion im Klartext.

**Mittenverstellung:** Einstellung der Servo bei Geber in der mittleren Position.

**Max. postiv/negativ:** Einstellung der Endauschläge des Servos.

**Hinweis:** diese Einstellung kann noch durch zusätzliche Mischer oder Trimmungen usw. überschritten werden.

**Limit positiv und negativ:** das ist der maximal mögliche Servoausschlag.

**Hinweis:** dieser hier gesetzte Servoausschlaa ist das absolute Limit. Der Ausschlag am Servo wird niemals grösser werden, auch nicht durch Mischungen, Trimmungen usw.

**We g u m k e h r:** U m k e h r d e r Servolaufrichtung

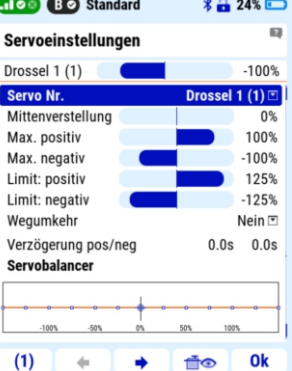

**Verzögerung positiv und negativ:** Einstellung der **3.11.6 Servo Einstellungen** Servogeschwindigkeit, getrennt in beide Richtungen.

#### **3.11.7 Freie Mischer**

Mit einem freien Mischer können wir nun die Seitenruder Funktion mit dem Bugrad koppeln.

Dazu **"Menü > Feineinstellungen > freie Mischer"** und dort mit der Taste **"F2"**"+" einen neuen Mischer von "Seitenruder" nach "Buarad" anlegen. Der Mischwert in % wird nach dem gewünschten Ausschlag des Bugrades gewählt.

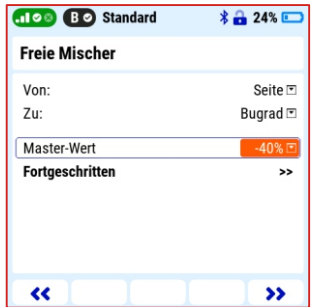

#### **3.11.8 Querruder Differenzierung**

bei dieser Art von Modellen oftmals eine Differenzierung der Querruder sehr hilfreich. Dabei schlagen die Querruder stärker nach oben als n a ch unten aus. Dadurch vermindert man das sogenannte **"negative Wendemoment"**. **"Dazu Menü > Feineinstellungen >** 

#### **Querruder Differenzierung"**

Die Wege für den Querruderausschlag nach unten verringern.

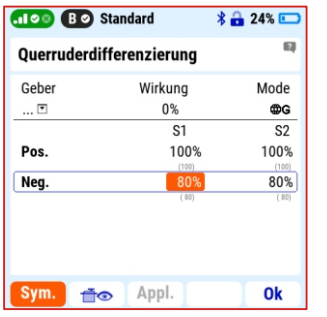

**Hinweis:** mit der taste **"F1"**(Sym.) können Sie entscheiden, ob die Werte gleich für beide Querruderservos gelten sollen, oder ob Sie die Servos separat einstellen möchten.

#### **3.11.9 Sprachausgabe der Telemetriewerte**

Sie können Sich die Telemetriewerte aus dem MEZON pro direkt auf Tastendruck am Sender ansagen lassen.

Hier im Beispiel setzen wir eine Ansage der verbrauchten Akkukapazität bei Betätigung des Schalters "Sb".

- **1. "Menü > Stoppuhren/Sensoren > Sprachausgabe"**
- **2.** Bei Trigger Schalter wählen wir den gewünschten Schalter oder Taster am Sender, hier im Bespiel<sub>n</sub>Sb".

**"Trigger"**heißt hier: Einmal schalten = einmal Ansagen.

Bei Sensoren und Einstellungen setzen wir einem Haken bei **"Kapazität".**

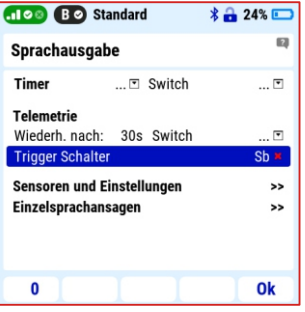

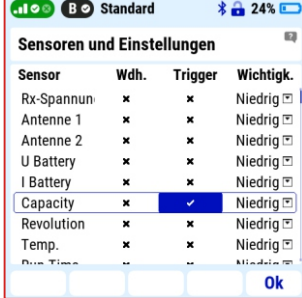

#### **3.11.10 Telemetrie Anzeige**

Das Duplex System ermöglicht die Anzeige und Aufzeichnung von vielen verschiedenen Telemetriedaten. Welche Daten vom Modell zum Sender übertragen werden, können Sie selbst durch die Auswahl und den Einsatz verschiedener Telemetriesensoren bestimmen. Hier im Beispiel verwenden wir einen MEZON EVO Regler, welche die vollständigen Telemetriedaten zur verbrauchten Kapazität, Spannung des Antriebsakkus, den fließenden Strom, Motordrehzahl und einiges mehr bietet.

Dau setzen wir ein Fenster in das Startdisplay und wählen hier für z.B. wieder die verbrauchte Kapazität:

- **1. "Menü > Stoppuhren/Sensoren > Telemetrieanzeige"** und dort mit der Taste "F3" mit dem "+" eine Anzeige hinzufügen. In der folgenden Auswahl **"Systemfunktionen > Modellbild",**dann
- 2. Taste "F5" "OK" für eine Anzeige des Modellbildes zu aktivieren.
- **3.** Für eine zweite Anzeige der verbrauchten Kapazität aus dem Flugakku wieder die "F3" "+" betätigen, dann "Telemetrie" und

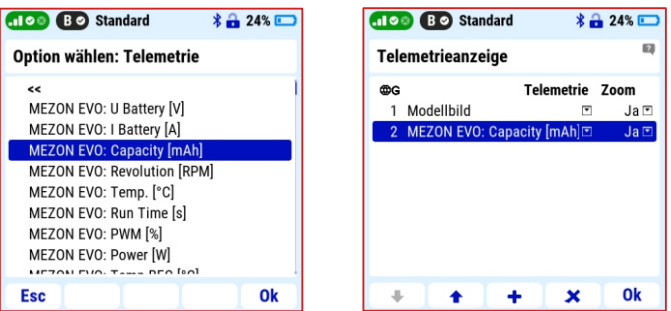

dort den Wert **"Verbrauchte Kapazität"** des MEZON Pro auswählen. Mit der Taste **"F5" "OK"** die Auswahl bestätigen.

4. Die folgende Abfrage: "großes Fenster nutzen" legt fest, ob das Telemetriefenster in voller Größe oder nur in halber Größe angezeigt werden soll. Wir wählen hier **"Ja"**.

Der Startbildschirm unseres Senders mit der Cessna 150 wird dann

no Bo Default  $* 34$ **MEZON EVO: Capacity** ŋ  $m\overline{\Delta h}$ 0<sub>m</sub>Ah 0mAh Cessna 150 **MEZON EVO: U Battery**  $12.2v$ MEZON EVO: Temp.  $27c$  $1/1$ **Start** Cir

#### **3.11.11 Alarme**

so aussehen:

Für jedes Modell können Sie individuelle Alarme nutzen, welche automatisch ausgegeben werden, wenn ein bestimmter Wert erreicht bzw. über- oder unterschritten wird. Als Alarme wählen bei unserem Beispielmodell Cessna 150 die verbrauchte Akkukapazität und die Temperatur der Reglers MEZONPRO.

#### **Ein Alarm für die verbrauchte Akkukapazität:**

The alarm warns that the set limit of used energy from the main battery has been reached.

31

- **CONTRACTOR**  $1.$  *n*  $M$  en  $\ddot{u}$  > Stoppuhren **/Sensoren > Alarme"** Auch hier mit der Taste ..**F2"** ...+" einen Alarm hinzufügen.
- **2.** Als Sensorwert die Kapazität des MEZON PRO auswählen Den Alarm aktiv setzen.
- **3.** Beispiel: Sie nutzen einen 5000mAh Akku und möchten einen Alarm bei Erreichen von 4000mAh ertönen lassen. So wären dann 80% der Akkukapazität erreicht.

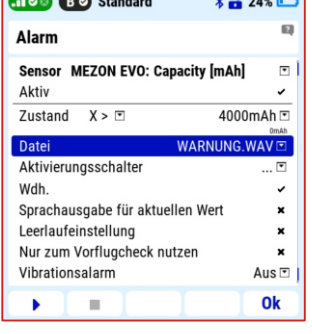

 $\Delta$  0  $\Delta$  40  $\overline{\phantom{a}}$ 

- **4.** Zustand:  $N > u$  (also, wenn der gemessene Wert  $N$  grösser wird als der eingestellte Wert) und 4000mAh einstellen. Bei Datei den gewünschten Sound, z.B. "Warnung Kapazität" setzen. Wiederholungen usw. nach persönlichem Geschmack setzen.
- **5.** Mit der Taste, F5", OK" bestätigen.

**Hinweis:** bei der Einstellung hoher Telemetriewerte (hier im Beispiel 4000mAh) können Sie mit den Menü Taste einen Faktor für die Vervielfältigung der Eingaben mit dem 3D Auswahlrad nutzen (x10, x100, x1000). So muss man nicht zu viele Umdrehungen mit dem **"3D"**Auswahlrad machen.

#### **Ein Alarm für die Regler Temperatur:**

- **1.** "**Menü > Stoppuhren /Sensoren > Alarme"**
- **2.** Auch hier mit der Taste "F2" "+ " einen Alarm hinzufügen.
- **3.** Als Sensorwert die temperatur des MEZON PRO auswählen.
- **4.** Den Alarm aktiv setzen.
- **5.** Zustand: **"X>"** (also, wenn der gemessene Wert "X" grösser wird als der eingestellte Wert) und z.B. 90°C einstellen.
- **6.** Bei Datei den gewünschten S o u n d , z . B . **" W a r n u n g Kapazität"** setzen.
- **7.** Wiederholungen usw. nach persönlichem Geschmack setzen.

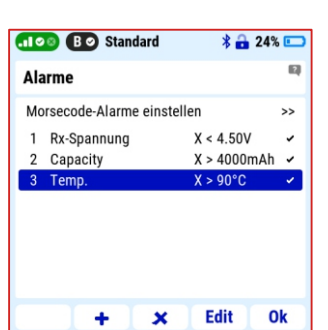

**8.** Mit der Taste **"F5""OK"**bestätigen.

#### **Damit ist die Erstellung des Modellspeichers Cessna 150 abgeschlossen.**

**Hinweis:** weitere Hinweise zu Optionen und Einstellungen können Sie auch **der eingebauten Hilfe entnehmen, siehe Kapitel 3.12 – Hilfe.**

#### **3.12 Hilfe zu den Menüpunkten**

In beinahe jedem Menüpunkt ist es möglich die Hilfe aufzurufen, sobald ein **"Fragezeichen"**-Symbol in der oberen rechten Ecke des Bildschirms erscheint. Wenn Sie dieses Symbol sehen, können Sie mit Druck auf die "Menü" Taste direkt in den entsprechenden Abschnitt der Bedienungsanleitung springen. Am Ende jedes thematischen Abschnitts der Hilfe es gibt eine Liste mit direktem Zugriff auf verwandte Themen. Mit dieser Kontexthilfe haben Sie jederzeit Zugriff auf alle Informationen und Verfahren, die zum Einstellen erforderlich sind.

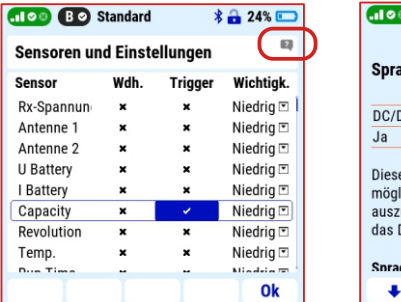

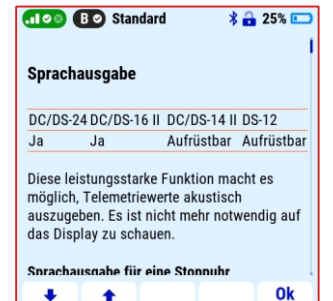

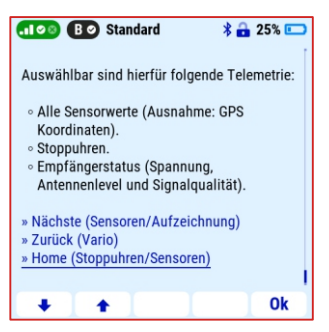

#### **4 Verknüpfung mit PC**

#### **4.1 Verbindung per USB-Kabel zum Computer**

Der Sender ist mit einem **U S B – C** Stecker zum Anschluss an einen Computer ausgestattet. Das Kabel dafür ist im Lieferumfang des Senders. Der Sender ist kompatibel mit W i n d o w s, M A C und L i n u x B e triebs s v s t e m e n . N a ch Anschließen des Senders an die Computer, fragt der Sender nach einer Verbindungsbestätigung. Mit der Bestätigung wird es als ein externes USB-Laufwerk und ein

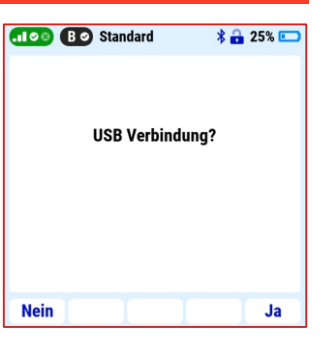

HID-Standard Joystick mit dem Computer verbunden.

#### **4.1.1 Verzeichnisstruktur und Beschreibung**

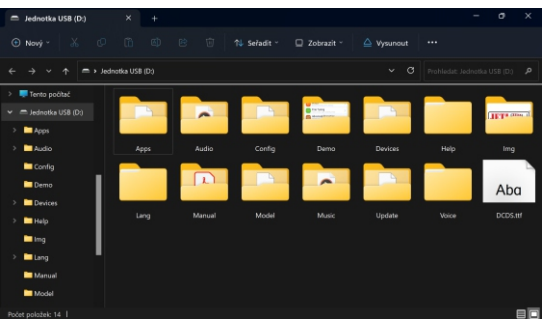

Der Senderhat seine eigene feste Verzeichnis Struktur. Die meisten Verzeichnisse und Ordner sind interne Daten des Senders, eswirdnicht empfohlen Diese in irgendeiner Weise ändern!

Folgende Verzeichnisse sind interessant für die Nutzer:

- **Audio:** Hier sind die vom Sender verwendeten Audio-Dateien gespeichert. Wenn Sie sich Audio-Dateien selbst erstellen, werden diese in diesem Ordner gespeichert. Unterstützte Datei Formate sind: **\*.waw**und **\*.mp3**.
- **Img:** in diesem Ordner werden z.B. Modellbilder usw. gespeichert. Unterstützte Datei Formate sind **\*.png** und **\*.jpg**.

**Hinweis:** Die Startgeschwindigkeit des Senders kann durch die Größe der Modellbilder beeinflusst werden. Wir empfehlen die Verwendung von Bildern mit einer Größe von bis zu 100 KB (Auflösung bis 320x240px).

Log: - In diesem Ordner speichert der Sender die Telemetriedatensätze. Unterordner werden automatisch im Format "Jahr/Monat/Tag" erstellt. In dem Tagesordner findet man dann für jeden Flug eine Datei mit Angabe der Uhrzeit.

**Manual:** - ein Speichertort mit Bedienungsanleitung in pdf-Format

**Model:** - Hier befinden sich alle Modelldateien der bereits angelegten Modelle. Diese kann man z.B. als Backup kopieren und am Computer abspeichern oder mit anderen JETINutzern teilen.

## radio control system **DE**

**Music:** - In diesem Ordner lassen sich Musikdateien im Format \*.wav und \*.mp3 speichern. Sie können diese Musikstücke z.B. für eine Kunstflugkür nach Musik abspielen.

#### **4.1.2 Ordner, die wir empfehlen nicht zu ändern**

- **Config** Senderkonfiguration
- **Lang** Dateien für die Spracheinstellung
- **Update** für die Aktualisierung der Sender-Firmware reserviertes Verzeichnis
- **Help** Ordner beinhaltet alle Dateien mit Context-Unterstützung
- **Voice** Speicherbereich für "synthetische" Sprachdateien
- **Devices** Gerätedefinitionen, die zur Kommunikation mit intelligenten Geräten auf Basis des EX Bus - Protokolls dienen.
- **Apps** zusätzliche Benutzeraplikationen geschriebene in Lua-Programmiersprache

#### **4.2 JETI Studio und Aktualisierung des Senders**

# **JETI** studio

Das **JETI Studio** ist ein kostenloses Computerprogramm zur Durchführung von Updates bei JETI Duplex Geräten und zur Datenanalyse gespeicherter Datenlogs. Es wird auf unserer Website (Windows/Mac/Linux): **www.jetimodel.com/support/** Die Hauptmerkmales dieses Programms sind:

**•** Grafische Anzeige der Telemetriedaten

- Anzeige von Telemetriedaten in Echtzeit
- Firmware Updates von Sendern, Empfänger, Central Box, Sensoren usw.
- Einstellung von Central Box, REX Assist Empfänger usw. über den Computer, wenn kein JETI Duplex Sender zur Verfügung steht.from the computer.

**Hinweis:** Das Entwicklungsteam von JETI Model arbeitet ständig an Verbesserungen und neuen Funktionen, welche dann über die Updatefunktionen des JETI Studio angeboten werden. Daher empfehlen wir, das JETI Studio aktuell zu halten (automatische Update Funktion beim Start des JETI Studio).

#### **Verbindungsvorgang: 4.2.1 Update und Backup des Senders**

- **1.** Verbinden Sie den Sender per USB-Kabel mit dem Computer.
- **2.** Schalten Sie den Sender ein und bestätigen Sie die USB Verbindung mit "**ja"**.
- **3.** Öffnen Sie das JETI Studio auf Ihrem Computer.
- **4.** D e r S e n d e r Assistent öffnet sich automatisch. Sie können diesen auch manuell unter **" W e r k z e u g e >**

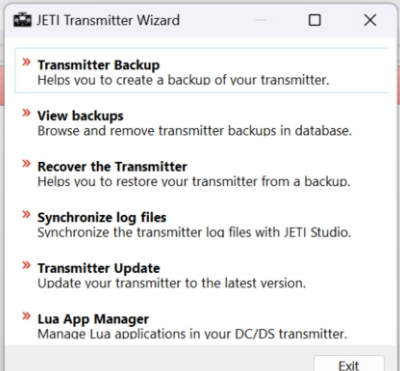

#### **Sender Assistent starten"**.

5. Wählen Sie die Schaltfläche "Senderaktualisierung" und folgen einfach den Anweisungen auf dem Bildschirm.

#### **4.3 Computer Joystick**

Die DC-Sender können sehr einfach als Joystick am Computer verwendet werden. Dazu verbinden Sie Ihren Sender mit dem USB-Kabel mit dem Rechner. Das Betriebssystem erkennt den Sender als HID(Human Interface Device) Joystick.

#### **4.4 Kopieren von Modellspeichern von einem DC Sender zum Anderen**

Die Einstellungen der erstellten Modelle werden auf dem Sender im Ordner "model" mit dem entsprechenden Namen abgelegt. Diese **\*.jsn**Dateien können kopiert und auf einen weiteren Sender kopiert werden.

**Hinweis:** Durch die Möglichkeit der individuellen Software Upgrades (SW Module) ist es natürlich ein unterschiedlicher Ausstattungsstandnicht auszuschliessen. Möchte man nun nach der Übertragung des Modellspeichers dieses Modell aktivieren kann es zu Warnmeldungen oder auch zu einer Sperre des Modells kommen, wenn der Softwareausbau des Senders nicht den Anforderungen des zu ladenden Modells entspricht.

#### **4.5 Bluetooth und WLan Modul**

Der DC-24II -Sender verfügt über ein integriertes Wi-Fi und Bluetooth-Modul, welches erweiterte Optionen für die Konnektivität des Senders bietet. Kostenlose Anwendungen im JETI Studio-Programm werden nach und nach für das Wi-Fi-Modul veröffentlicht. Das Bluetooth-Modul bietet zwei Grundfunktionen – drahtlose Audioübertragung und Telemetrieübertragung an ein Smarttphone oder Tablet.

#### **4.5.1 Bluetooth Modul – drahtlose Audio Übertragung**

Diese Technologie ermöglicht es dem Sender, eine Verbindung zu drahtlosen Lautsprechern oder Kopfhörern herzustellen und die Töne des Senders abzuspielen.

Das Modul unterstützt das A2DP-Profil mit SBC-Codec für die Audioübertragung. Für die Wireless-Audio-Funktion müssen Sie zunächst Bluetooth im Sender aktivieren und dann den Wireless-Lautsprecher oder Kopfhörer entsprechend der Vorgehensweise koppeln:

**1.** aktivieren Sie die Bluetooth Funktion im Menüpunkt **"Systemfunktionen/Bluetooth "**

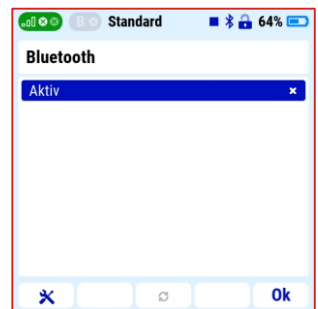

**2.** starten Sie die Suche nach kompatibelen Geräten

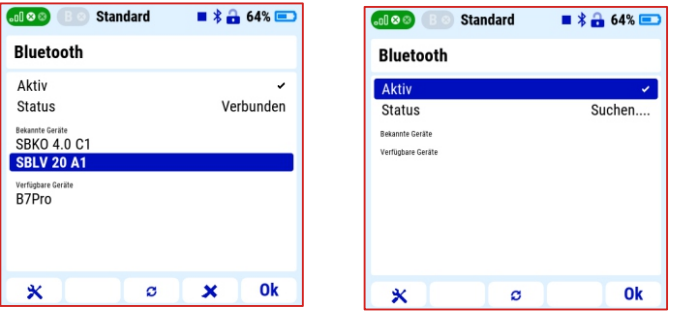

**3.** Binden Sie das gewählte Gerät mit dem Sender

.

#### **4.5.2 Bluetooth Modul – Übertragung von Telemetrie zu einem Smartphone oder Tablet**

Die Übertragung der Telemetriedaten vom Sender an ein

## **JETI studio M**

Mobiltelefon oder Tablet erfolgt über die Bluetooth Low Energy-Technologie. Um diese Funktion nutzen zu können, ist es notwendig, die App **"JETI Studio Mobile"** auf dem Mobilgerät zu installieren.

Sie finden diese Anwendung bei **Google Play** für das Android-Betriebssystem oder im **Apple App**Store für **iOS**. **Vorgang:**

- **1.** installieren Sie die App **JETI Studio Mobile** app auf Ihrem Smartphone/Tablet.
- **2.** aktivieren Sie die Bluetooth Funktion im Menüpunkt **"Systemfunktionen/Bluetooth".**
- **3.** starten Sie die **JETI Studio Mobile** App auf Ihrem Smartphone/Tablet.

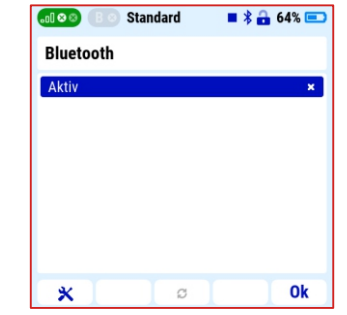

**Hinweis:** Weitere Informationen zur Installation der Anwendung und eine Beschreibung der Anwendung finden Sie im folgenden QR-Link:

**https://www.jetimodel.com/support/**

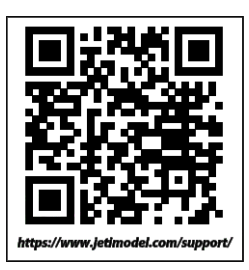

## radio control system **DE**

**Hinweis:** Der erneute Verbindungsaufbau zu einem bereits gekoppelten Bluetooth-Gerät erfolgt automatisch nach dem Einschalten des Senders, sofern das Gerät eingeschaltet ist und sich in Reichweite des Bluetooth-Moduls des Senders befindet.

**Hinweis:** WLan oder Bluetooth Funktionen werden eingeschränkt, wenn die hergestellte Verbindung des Duplex-Systems Grenzparameter aufweist – z.B. schwaches Signal.

#### **5 Beschreibung des Senders**

#### **5.1 Steuerknüppel**

#### **Anmerkung:**

**Wenn Sie den Senderdeckel öffnen möchten, dann gehen Sie wie folgt vor:**

- **1. Sender ausschalten.**
- **2. Ösen und entfernen Sie alle Schrauben des rückseitigen Deckels mit dem beiliegenden T6 Schraubendreher. Nehmen Sie dann den Deckel ab.**
- **3. Als Erstes den Sender Akku abstecken!**
- **4. Während der Montagearbeitet mit geöffnetem Sender Gehäuse kein USBKabel an den Sender anschließen.**
- **5. Einstellarbeiten an den Steuerknüppeln vornehmen.**
- **6. Zum Abschluss den Sender Akku wieder anschließen, den Deckel auflegen. Alle Schrauben wieder eindrehen und gefühlvoll anziehen.**

**Warnung:** Beschädigungsgefahr durch elektrostatische Aufladung! Stellen Sie sicher, dass Sie und das Werkzeug nicht elektrostatisch aufgeladen sind. Entladungsarmband nutzen (erhältlich im Elektronikhandel). Halten Sie den kontakt mit den Platinen so gering wie möglich.

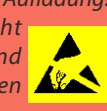

Die Steuerknüppellänge lässt sich individuell an Ihre Gewohnheiten anpassen. Das Ende des Steuerknüppels besteht aus zwei Teilen.

- **1.** Halten Sie den oberen Teil des Steuerknüppels und schrauben Sie es gegen den Uhrzeigersinn.
- **2.** Drehen Sie das untere Steuerknüppelteil im Uhrzeigersinn, um zu kürzen o d e r g e g e n d e n Uhr zeigersinn, um den Knüppel zu verlängern.
- **3.** Passen Sie den unteren Teil auf die gewünschte Länge an, dann schrauben Sie das Oberteil wieder gegen die untere Hülse.

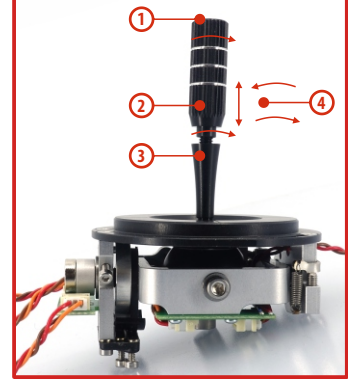

**4.**Ziehen Sie beide Teile gegeneinander gefühlvoll an (kontern).

#### **Warnung:**

Wenn Sie Steuerknüppel mit eingebauten Schaltern/Tasten nutzen, dann bitte darauf achten die Kabel nicht zu sehr zu verdrehen. Am besten, die seitlichen kleinen Madenschrauben am Knüppelschalter/-taster lösen, um das Schalterteil frei drehen zu können. Nach der Einstellung der Höhe die kleine Madenschrauben dann wieder gefühlvoll anziehen.

#### **5.1.1 Einstellung der Steuerknüppellänge 5.1.2 Verdrehen der Steuerknüppelaggregate**

Um das Gefühl Ihres JETI Senders individuell anzupassen, können Sie den Winkel der Knüppelaggregate zum Sendergehäuse anpassen.

**1.** Schalten Sie den Sender aus und entfernen Sie die 10 Befestigungsschrauben der hinteren Abdeckung des Senders. Als nächstes nehmen Sie die hintere Abdeckung ab.

#### **Um sicher zu gehen, trennen Sie den Sender Akku von der Hauptplatine.**

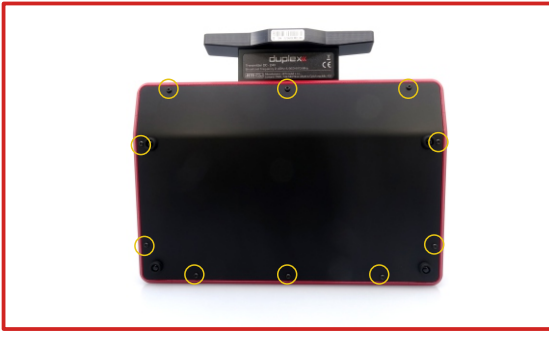

**2.** Beide Innensechskant-Schrauben lösen, nicht abschrauben.

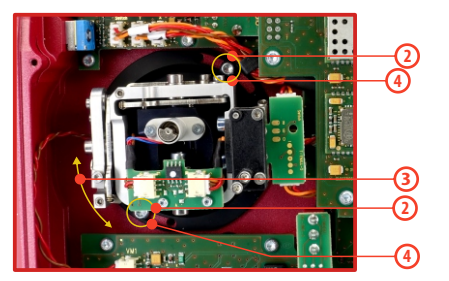

**3.** Stellen Sie den gewünschten Winkel durch Drehen des kompletten Aggregates ein.

- **4.** Ziehen Sie beiden Innensechskant-Schrauben wieder gefühlvoll an.
- **5.** Sender Akku wieder anschließen, den Rückdeckel schließen und verschrauben.

#### **5.1.3 Einstellung der Steuerknüppel Federspannung**

Die Federspannung für die Steuerknüppel ist individuell in einem weiten Bereich einstellbar. Dadurch können Sie die Knüppel Ihrem Steuergefühl anpassen.

**1.** Schalten Sie den Sender aus und entfernen Sie die 10 Befestigungsschrauben der hinteren Abdeckung des Senders. Als nächstes nehmen Sie die hintere Abdeckung ab. **Um sicher zu gehen, trennen Sie den Sender Akku von der** 

**Hauptplatine.**

- **2.** Die hier bezeichneten Madenschrauben mit den beiliegenden Schraubendrehern verdrehen. Das Einschrauben verstärkt die Federspannung, ein Herausschrauben verringert die Federwirkung.
- **3.** Sender Akku wieder anschließen, den Rückdeckel schließen und verschrauben.

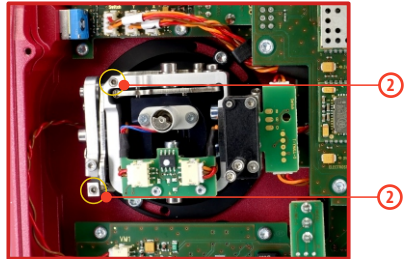

#### **5.1.4 Einstellung der Drosselknüppel Ratsche/Bremse**

**1.** Schalten Sie den Sender aus und entfernen Sie die 10 Befestigungsschrauben der hinteren Abdeckung des Senders. Als nächstes nehmen Sie die hintere Abdeckung ab.

#### **Um sicher zu gehen, trennen Sie den Sender Akku von der Hauptplatine.**

- **2.** Zur Einstellung der Ratsche des Drosselknüppels verwenden Sie die Schraube "A". Drehen Sie diese langsam und vorsichtig ein und die Rasterung der Ratsche verstärkt sich. Dabei nur mit 1/8 Umdrehungen vorgehen und das Steuergefühl nach jeder Änderung überprüfen! Wird keine Ratsche auf dem Drosselknüppel gewünscht, z.B. beim Einsatz als Heli-Sender, dann die Schraube "B" verwenden um die Knüppelbremse zu aktivieren. Auch hier wieder nur vorsichtig vorgehen und ständig die Bremswirkung am Knüppel prüfen.
- **3.** Sender Akku wieder anschließen, den Rückdeckel schließen und verschrauben.

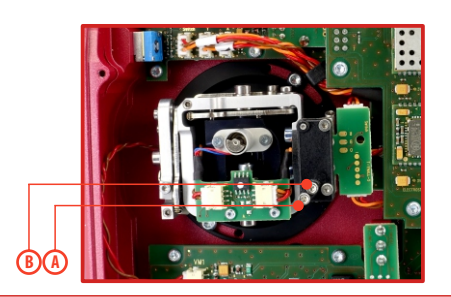

#### **5.1.5 Einstellung des Drosselknüppelweges**

Der Weg des Drosselknüppels kann dem persönlichem Steuergefühl angepasst werden.

**1.** Schalten Sie den Sender aus und entfernen Sie die 10 Befestigungsschrauben der hinteren Abdeckung des Senders. Als nächstes nehmen Sie die hintere Abdeckung ab.

**Um sicher zu gehen, trennen Sie den Sender Akku von der Hauptplatine.**

**2.** Die hier gezeigten Madenschrauben ermöglichen Ihnen den Weg des Drosselknüppel nach oben und unten einzeln zu justieren. Ein Einschrauben verkürzt den Steuerweg.

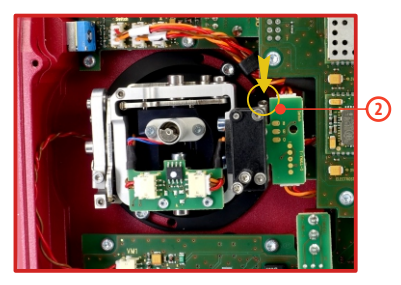

**3.** Sender Akku wieder anschließen, den Rückdeckel schließen und verschrauben.

**Achtung:** Wenn diese Möglichkeit genutzt wurde, dann unbedingt die Wege des Steuerknüppels neu kalibrieren. **"Menü > Systemfunktionen > Geber kalibrieren"**

#### **5.1.6 Ändern des Sendermodus**

Der Sender DC-24II ist mit sogenannten Multimode Steueraggregaten ausgerüstet. Beide Steueraggregate sind gleich ausgeführt und bieten die Möglichkeit für den Steuermodus 1–5. Wurde der Steuermodus mechanisch eingestellt, dann muss in der Sender SW der Steuermode passend (Modus 1-5) umgestellt werden.

#### **"Menü > Systemfunktionen > Senderkonfiguration > Steuermodus"**

Schalten Sie den Sender aus und entfernen Sie die 10 Befestigungsschrauben der hinteren Abdeckung des Senders. Als nächstes nehmen Sie die hintere Abdeckung ab. **Um sicher zu gehen, trennen Sie den Sender Akku von der Hauptplatine.**

**A. Einstellung des Knüppels für einen nicht selbst neutralisierenden Knüppel (z.B. Drosselknüppel).**

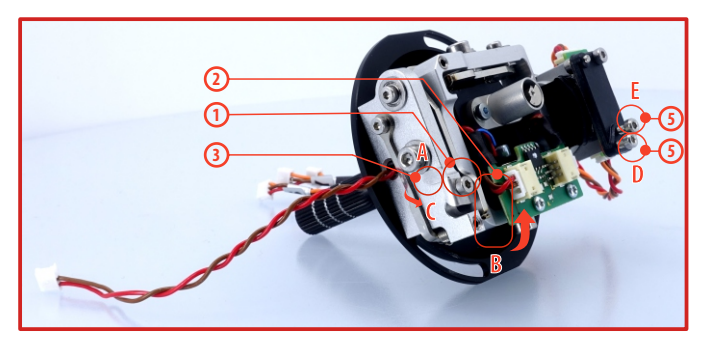

**2.** Den Federbügel "B" anheben **1.** Schraube **"A"** lösen, nicht abschrauben.

- **3.** Den Blockierwinkel "C" um 90° drehen, um damit den Federbügel in der angehobenen Stellung fest zu setzen.
- **4.** Schraube "A" wieder gefühlvoll anziehen.
- **5.** Schrauben "D" und "E" für die Knüppelratsche/-bremse einstellen.
- **B. Einstellung des Knüppels für einen selbst neutralisierenden Knüppel (z.B. Höhenruderknüppel).**

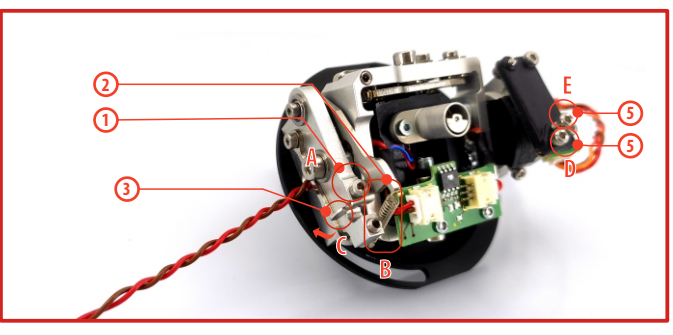

- 1. Schraube "A" lösen, nicht abschrauben.
- 2. Den Federbügel "B" anheben
- **3.** Den Blockierwinkel "C" um 90° gegen den Uhrzeigersinn drehen, um damit den Federbügel wieder freizugeben.
- **4.** Der Federbügel kann nun wieder den Knüppel auf die Mittelstellung zurückführen.
- **5.** Schraube "A" wieder gefühlvoll anziehen.
- **6.** Schrauben "D" und "E" für die Knüppelratsche/-bremse lösen, bis der Knüppel wieder freiläuft.

#### **5.1.7 Installation: Steuerknüppel mit Schalter/Taste**

Möchten Sie den Sender DC-24II mit zusätzlichen, optionalen Knüppelschaltern/-tasten nutzen, dann bieten wir dazu folgende Varianten an:

- **•** Knüppel mit 2-stufigem Schalter
- **•** Knüppel mit 3-stufigem Schalter
- **•** Knüppel mit Taster
- **•** Knüppel mit Potentiometer

**Hinweis:** Wir empfehlen Ihnen die fachgerechte Montage der Knüppelschalter/-taster von einem autorisiertem Servicecenter vornehmen zu lassen.

**Um sicher zu gehen, trennen Sie den Sender Akku von der Hauptplatine. 1.** Schalten Sie den Sender aus und entfernen Sie die 10 Befestigungsschrauben der hinteren Abdeckung des Senders. Als nächstes nehmen Sie die hintere Abdeckung ab.

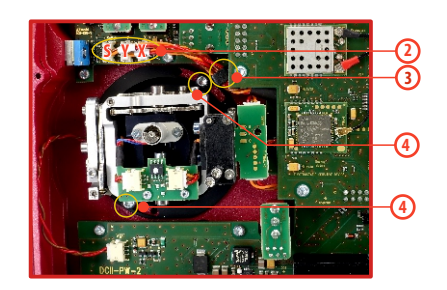

- **2.** Trennen Sie die Kabel der Steuerknüppelbaugruppe von der Sender-Hauptplatine Steckung **X, Y, S).**
- **3.** Entfernen Sie die Verbindungskabel der Steueraggregate aus ihrer Halterung.
- **4.** Entfernen Sie beide Befestigungsschrauben für die Steueraggregate .
- **5.** Entfernen Sie vorsichtig beide Steueraggregate. Ziehen Sie dazu die Aggregate vorsichtig Richtung Rückseite des Senders. Diese Arbeiten am Steueraggregat werden außerhalb des Senders durchführt.

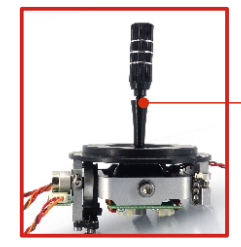

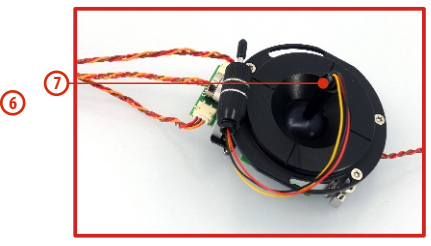

- **6.** Das obere Teil des Steuerknüppels abschrauben.
- **7.** Die Kabel des Knüppelschalters durch das hohle Standrohr des Steueraggregates führen.
- **8.** Den Knüppelschalter aufschrauben und die gewünschte Länge einstellen.

**Anmerkung:** Beachten Sie bitte bei der Montage, dass die Kabel des Schalters/Tasters durch das Kugellager (9) und die Öffnung in der Hallsensorplatine (10) verlaufen. Soll die Knüppelhöhe später nochmals verstellt werden, dann die kleine Madenscharaube am Schalterkopf des Knüppels öffnen und erst dann die Verstellung vorzunehmen.

## radio control system **DE**

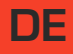

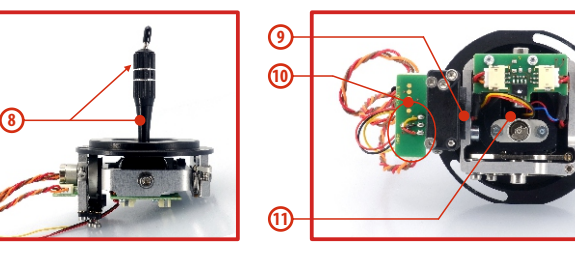

- **9.** Die Kabel durch die Kugellager der Knüppelmechanik führen.
- **10.** Die Kabel werden dann durch die Öffnung in der Hallsensorplatine geführt.
- **11.** Bewegen Sie den Steuerknüppel bis in alle Endpostionen um sicher zu gehen, dass die Kabel des Schalters/Tasters nirgendwo an der Mechanik des Knüppelaggregates schleifen bzw. gespannt werden.

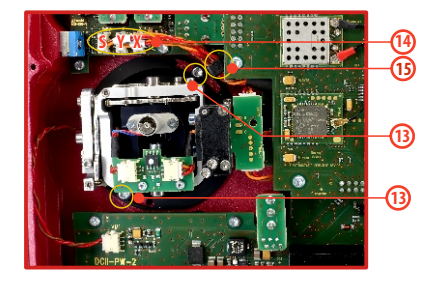

- **12.** Das Knüppelaggregat wieder in das Sendergehäuse setzen.
- **13.** Das Knüppelaggregat wieder mit dem Gehäuse verschrauben.
- **14.** Die Stecker wieder passend auf die **X,Y,S**Steckplätze setzen.
- **15.** Die drei Kabel zu diesen Steckplätzen wieder mit dem Kunststoffhalter fixieren.
- **16.** Sender Akku anschließen und Senderdeckel wieder schließen und verschrauben.

Zum Abschluss die neuen Schalter/Taster unter **"Menü > erweiterte Einstellungen > Sticks/Schaltersetup"** (Sk und Sl) aktivieren bzw. als 2-/3-Stufenschalter oder Taster definieren.

#### **5.2 Austauschbare und zuweisbare Schalter**

Eines der wichtigsten Merkmale eines JETI-Senders ist die große Schalter Flexibilität bei der Funktionszuweisung. Der Sender DC-24II erkennt automatisch den Typ des Schalters und dieser kann ausgewählten Funktionen zugeordnet werden.

Es sind viele verschiedene Schalter verfügbar, welche für unterschiedliche Anforderungen geeignet sind.

Erkundigen Sie sich bei Ihrem Jeti-Händler nach der Verfügbarkeit der Schalterarten.

Sie können entweder die vorhandenen Schalter austauschen oder nutzen Sie das optionale Zubehör. Ihr Sender kann mit diesen Schaltern auf die individuellen Bedürfnisse angepasst werden.

#### **Werkanordnung der Schalter:**

- **Sa** 2 stufiger Taster lang
- **Sb**  3 stufiger Schalter kurz
- **Sc** 2 stufiger Schalter kurz
- **Sd**  2 stufiger Schalter lang
- **Se**  3 stufiger Schalter kurz
- **Sf**  3 stufiger Schalter kurz
- **Sg**  3 stufiger Schalter lang
- **Sh**  2 stufiger Schalter kurz
- **Si** 2 stufiger Schalter kurz
- **Sj**  3 stufiger Schalter lang

#### **Schaltertausch:**

- **Um sicher zu gehen, trennen Sie den Sender Akku von der Hauptplatine. 1.** Schalten Sie den Sender aus und entfernen Sie die 10 Befestigungsschrauben der hinteren Abdeckung des Senders. Als nächstes nehmen Sie die hintere Abdeckung ab.
- **2.** Mit dem speziellen und optionalen Werkzeug für die Ziermuttern lösen Sie die Ziermutter und schrauben diese ab.
- **3.** Der Schalter kann nun an der Rückseite gefasst und nach innen abgezogen werden. Der Tausch und Zusammenbau erfolgen dann in umgekehrter Reihenfolge.

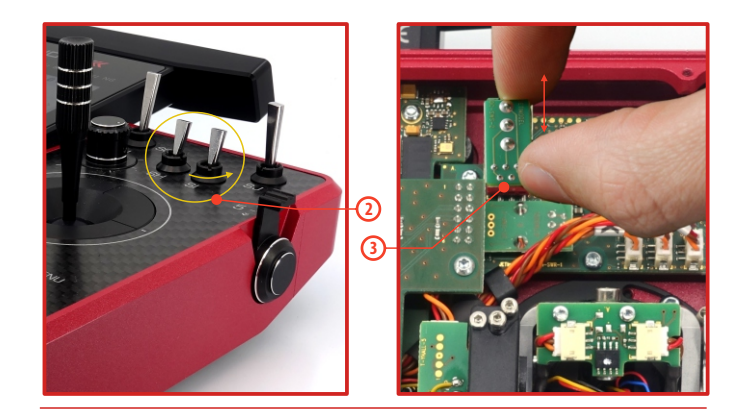

#### **5.3 Digitale Trimmungen**

Direkt unterhalb der Steuerknüppel sind die digitalen und programmierbaren Trimmungen für z.B. die Querruder, Motordrossel, Höhen- und Seitenruder angebracht. Die Trimmungen ermöglichen eine Feineinstellung der Funktionen im Flug.

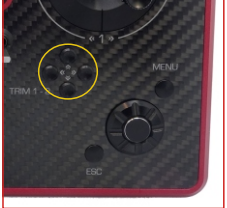

Wird der Sender nach dem Flug abgeschaltet, dann werden die Trimmwerte automatisch gespeichert und stehen wieder zur Verfügung, wenn das Modell neu gestartet wird. Das geschieht für jedes Modell individuell und steht auch nach einem Modellwechsel zur Verfügung. Bei jeder Betätigung dieser trimmtasten ertönt ein sich in der Tonhöhe ändernder Ton zur Kontrolle. Zusätzlich werden die Trimmwerte als Balkenanzeige im Display angezeigt.

Unter **"Menü > Feineinstellungen > Digitaltrimmung"** können die Trimmungen individuell in Funktion, Schritte und Weg angepasst werden.

#### **5.4 Akku des Senders**

Der JETI DC-24II ist serienmäßig mit einem 1S-2P LiIon Akkupack und einem internen Ladegerät ausgestattet. Im Betrieb wird der Ladezustand im Display angezeigt.

#### **5.4.1 Laden des Sender Akkus**

Der Sender kann mit dem mitgelieferten Netzteil über das USB-C-Kabel aufgeladen werden. Die Ladezeit beträgt ca. 3 Stunden. Der Sender kann während des Ladevorgangs ein- oder ausgeschaltet sein. Der Ladezustand wird über die LED oder bei eingeschaltetem Sender auf dem Display angezeigt.

#### **Ladevorgang:**

- **1.** Stecken Sie den Ladeadapter in die Steckdose.
- **2.** Stecken Sie das USB-C Kabel mit dem Stecker vom Ladeadapter in den USB-C-Anschluss des Senders.

#### **Der Ladestatus wird durch eine kreisförmige LEDangezeigt:**

- **grüne LED** leuchtend Sender ist eingeschaltet, Netzteil nicht angeschlossen.
- azurblaue LED blinkt der Sender lädt, die Frequenz zeigt den Ladezustand an: je länger die LED leuchtet, desto höher ist der Ladezustand des Akkus.
- violette LED leuchtet der Sender ist vollständig geladen, das Ladegerät ist noch angeschlossen.

Die Helligkeit der LED entspricht der Einstellung der Hintergrundbeleuchtungsintensität des Displays.

#### **5.4.2 Sender Akku Austausch**

Wenn Sie sich nach langer Nutzungsdauer zum Tausch des Sender Akkus entschließen, gehen Sie bitte folgendermaßen vor:

- **1.** Schalten Sie den Sender aus und entfernen Sie die 10 Befestigungsschrauben der hinteren Abdeckung des Senders. **Als nächstes nehmen Sie die hintere Abdeckung ab.**
- **2.** Trennen Sie den Sender Akku von der Hauptplatine.
- **3.** Lösen Sie die Klettbandschlaufen und entnehmen den Akku.
- **4.** Legen Sie den neuen Akku ein, schließen die Klettbandschlaufe und stecken Sie den neuen Akku wieder an die Hauptplatine an.
- **5.** Dann den Rückdeckel des Senders schließen und verschrauben.

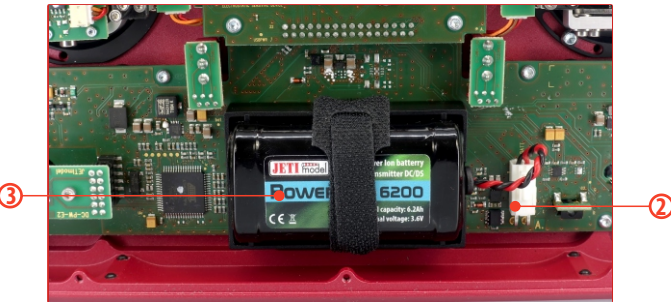

**Anmerkung:** ist der Sender Akku über längere Zeit von der Hauptplatine getrennt, dann bitte Datum/Uhrzeit kontrollieren und evtl. neu einstellen.

**Warnung:** Der JETI DC-24II sollte ausschließlich mit den originalen JETI Sender Akkus betrieben werden. Der Betrieb mit anderen Akkus kann einen Garantieverlust nach sich ziehen.

#### **5.5 PPM-Eingangs-/Ausgangssteckplatz**

Der Sender DC-24II bietet interne Steckplätze als PPM Eingang oder Ausgang.

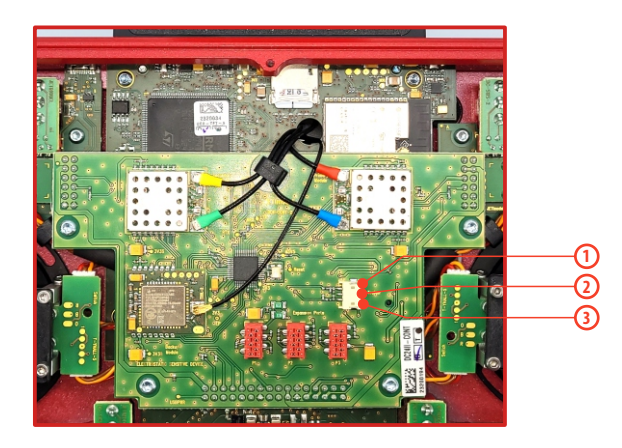

- **1.** PPM Ausgang (3V Logic)
- **2.** Negativpol (-)
- **3.** PPM Eingang (3V Logic)

Einstellungsmöglichkeiten für diesen Steckplatz PPM Ausgang (**"Menü > Systemfunktionen > Senderkonfiguration")**:

- źPPM8 positiv/negativ
- •PPM16 positiv
- źTelemetrie EX

#### **5.6 geschützte Antennen**

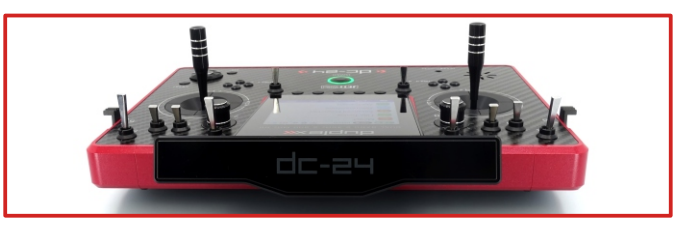

**Warnung:** Die Antennen in diesem Antennenvorbau im Betrieb nicht anfassen oder sonst wie abschirmen. Das könnte zu einem deutlichen Verlust der Reichweite führen.

#### **5.7 SD-Karte wechseln**

Ein Austausch der SD-Karte wird nur sehr selten notwendig sein. Wenn Sie ihn austauschen möchten, öffnen Sie die Rückwand, entnehmen Sie den Senderakku und schieben Sie den SD-Kartenhalter mit dem Fingernagel nach runter, um ihn zu entriegeln. Anschließend kann der Rahmen geöffnet und die Karte entnommen

werden. Nach dem Austausch der SD-Karte bauen Sie die SD-Karte in umgekehrter Reihenfolge wieder zusammen.

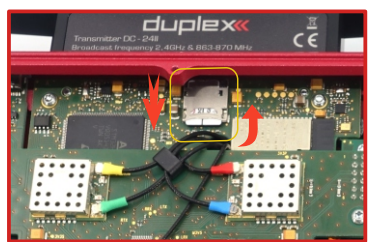

#### **6 Sicherheitsregeln für den Umgang**

#### **6.1 Sender Akku**

- **1.** Laden Sie den Ander Akku nur mit dem beiliegenden Steckernetzteil oder den originalem JETI Modell Sender-Ladezubehör. Das kann in der Ausführung je nach Lieferland variieren.
- **2.** Wird der Sender Akku getauscht, immer auch die Polarität des Akkus prüfen.
- **3.** Den Sender Akku niemals kurzschließen!
- **4.** Während der Ladevorgänge den Sender nicht unbeobachtet lassen.
- **5.** keine stark erhitzten Akkus einsetzen oder den Tausch in einer sehrt warmen Umgebung vornehmen (max. 140° F oder 60° C)
- **6.** Beim Betrieb in sehr kalter Umgebung kann die maximale Betriebszeit deutlich kürzer sein als bei normalen Betriebstemperaturen. Verlassen Sie sich nicht nur auf die Akkuwarnungen.
- **7.** Vor dem Start des Modells immer die Sender und Empfängerakkus auf Ihren ladezustand überprüfen. Verlassen Sie sich nicht nur auf die Akkuwarnungen.
- **8.** Den Sender Akku niemals offenen Feuer, sehr heißen Umgebungen oder starker Feuchtigkeit aussetzen.

#### **6.2 Allgemeine Sicherheitsregeln**

**1.** Alle Reparaturen, Upgrades der Umbauten am Modell immer mit Vorsicht und gesunden Menschenverstand durchführen. Das kann auch besondere Fähigkeiten erfordern.

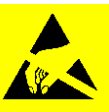

- **2.** Bei allen Umbauten am Sender, bei denen die Rückplatte des Senders geöffnet wird, immer als erstes den Sener Akku abstecken.
- **3.** Lagern Sie den Sender immer in einer trockenen und sauberen Umgebung. Sehr hohe Temperaturen oder Feuchtigkeit können den Sender beschädigen. Wird der Sender in einer feuchten Umgebung betrieben, z.B. im Herbst/Winter, dann bei der Lagerung den Koffer öffnen und trocken lagern.
- **4.** Den Sender nicht im Regen oder bei sehr schlechten Wetterbedingungen nutzen. Wurde der Sender im Regen nass, dann die Rückseite öffnen und den Akku abstecken. Den Sender dann zum Trocknen außerhalb des Koffers lagern.
- **5.** Staubige Umgebungen meiden.
- **6.** Der Hersteller ist nicht für unautorisierte Änderungen und Umbauten verantwortlich.
- **7.** Der Sender ist ein Hobbyprodukt für den semiprofessionellen Einsatz, kein Spielzeug. Er sollte verantwortungsbewusst genutzt werden, um mechanische Schäden zu vermeiden.
- **8.** Halten Sie alle beweglichen Teile sauber und frei von Staub oder feinen Fremdkörpern.
- **9.** Richten Sie die Senderantenne nicht direkt auf das Modell oder einen menschlichen Körper. Das Strahlungsmuster der Antenne wird abgeschirmt und sorgt für eine schlechtere Verbindung zu Ihrem Modell.
- **10.** Beim Tausch der Speicherkarte (SD Karte) immer auf den gleichen Typ/Speicher-Volumen der Karte achten.
- **11.** Vor dem ersten Start des Modells immer einen Reichweitentest an Boden durchführen.

#### **6.3 Flugsicherheitscheck**

- **1.** Beim Einschalten des Senders stellen Sie immer sicher, dass alle Geber und Knüppel in der richtigen Position befinden. Es wird erst der Sender, dann der Empfänger eingeschaltet. Die JETI Sender nutzen eine Überprüfung des Modellspeichers beim Einschalten, das heißt der verwendete Modellspeicher muss zum Empfänger im Modell passen. Ist das nicht der Fall, dann wird eine Warnung im Display ausgegeben. Diese können Sie zum Wechseln des Modellspeichers nutzen oder auch bestätigen (wenn z.B. der Empfänger im Modell getauscht wurde).
- **2.** Führen Sie einen Boden-Reichweitentest vor dem ersten Flug des Tages durch.
- **3.** Überprüfen Sie die Akkuspannung bzw. den Ladezustand des Senders und des Empfängers vor jedem Flug.
- **4.** Alle Funktionen des Modells vor dem ersten Start des Tages überprüfen.
- **5.** Nutzen Sie die Möglichkeiten des "Motor Aus" Schalters, testen Sie vor dem Start vorsichtig den Antrieb des Modells.

#### **6.4 Anwendung**

Dieses Produkt ist ausschließlich für den Betrieb von Modellflugzeugen, Modellbooten, Modellfahrzeugen, Modell-Robotern zu verwenden. Eine Verwendung in anderen Anwendungen, außerhalb der Steuerung der Modelle für Hobby-, Sport- und Freizeitzwecke, ist nicht erlaubt/vorgesehen.

#### **DEUTSCH**

Benutzerinformationen zur Entsorgung von elektrischen und elektronischen Geräten (private Haushalte)

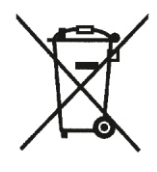

Entsprechend der grundlegenden Firmengrundsätzen der

hochwertigen Materialien und Komponenten entwickelt und hergestellt, die recycelbar und wieder verwendbar sind

Dieses Symbol auf Produkten und/oder begleitenden Dokumenten bedeutet, dass elektrische und elektronische Produkte am Ende ihrer Lebensdauer

vom Hausmüll getrennt entsorgt werden müssen. Bringen Sie bitte diese Produkte für die Behandlung. Rohstoffrückgewinnung und Recycling zu den eingerichteten kommunalen Sammelstellen bzw. Wertstoffsammelhöfen, die diese Geräte kostenlos entgegennehmen.

Die ordnungsgemäße Entsorgung dieses Produkts dient dem Umweltschutz und verhindert mögliche schädliche Auswirkungen auf Mensch und Umwelt. die sich aus einer unsachgemäßen Handhabung der Geräte am Ende Ihrer Lebensdauer ergeben könnten. Genauere Informationen zur nächstgelegenen Sammelstelle bzw. Recyclinghof erhalten Sie bei Ihrer Gemeindeverwaltung.

#### Für Geschäftskunden in der Europäischen Union

Bitte treten Sie mit Ihrem Händler oder Lieferanten in Kontakt, wenn Sie elektrische und elektronische Geräte entsorgen möchten. Er hält weitere Informationen für sie bereit

#### Informationen zur Entsorgung in Ländern außerhalb der Europäischen Union

Dieses Symbol ist nur in der Europäischen Union gültig.

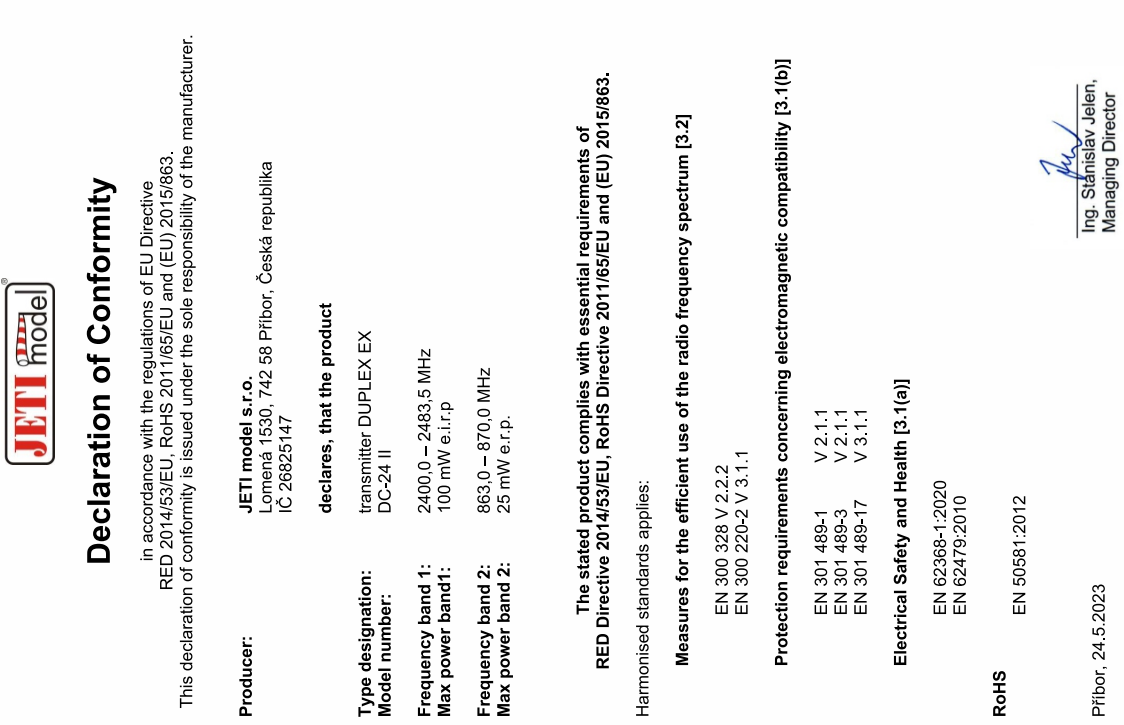

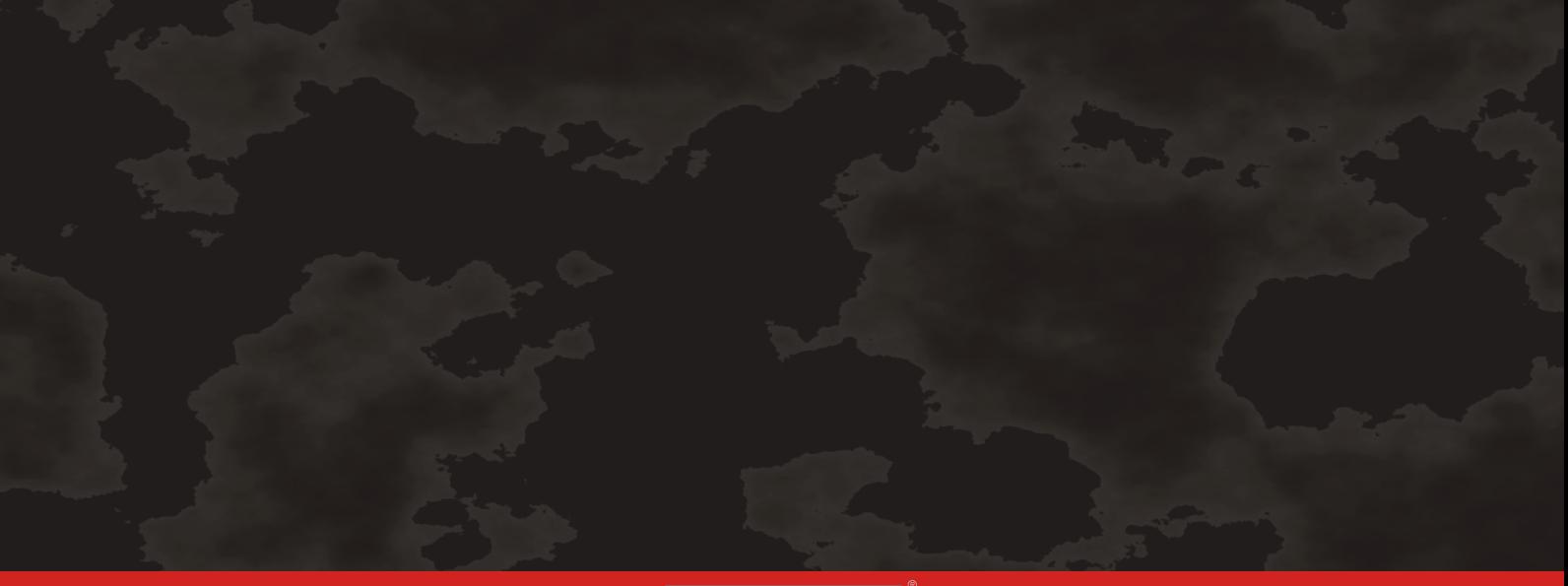

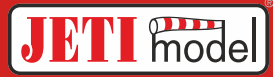

**JETI model s.r.o. Lomená 1530, 742 58 Příbor, Czechia info@jetimodel.cz www.jetimodel.com**<br>C E  $\overline{\mathbb{E}}$